## **Monitor Dell G2724D**

## Guida dell'utente

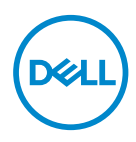

**Modello monitor: G2724D Modello di conformità: G2724Dc**

- **NOTA: UNA NOTA segnala informazioni importanti che aiutano a fare un migliore utilizzo del proprio computer.**
- **ATTENZIONE: Un richiamo all'ATTENZIONE indica potenziali danni all'hardware o la perdita dei dati se non sono seguite le istruzioni.**
- **AVVISO: Un avviso all'AVVISO segnala il potenziale di danni alle proprietà, di lesioni personali o di morte.**

© 2023 Dell Inc. o relative filiali. Tutti i diritti riservati. Dell Technologies, Dell e altri marchi sono marchi commerciali di Dell Inc. o delle sue consociate. Altri marchi potrebbero essere marchi di fabbrica appartenenti ai rispettivi proprietari.

2023 – 06

Rev. A00

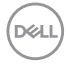

# **Indice**

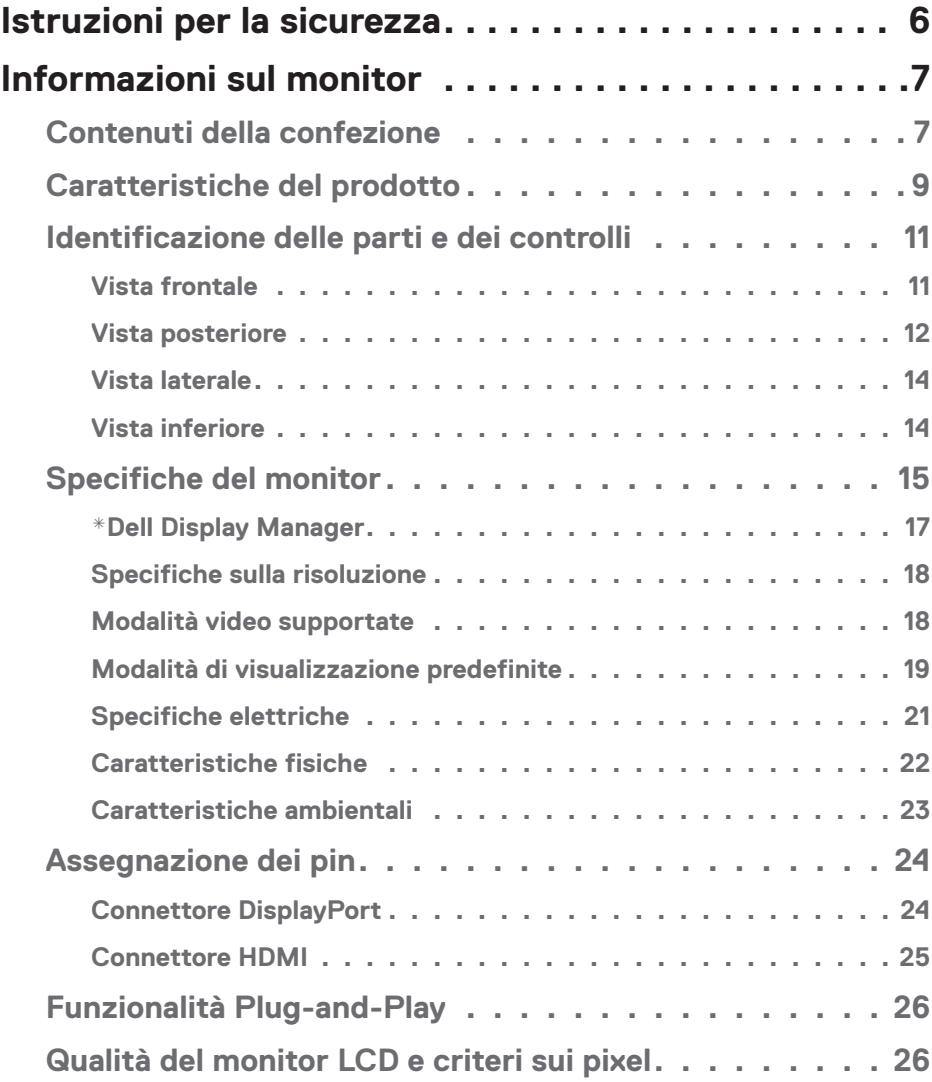

 $(\overline{DCLL})$ 

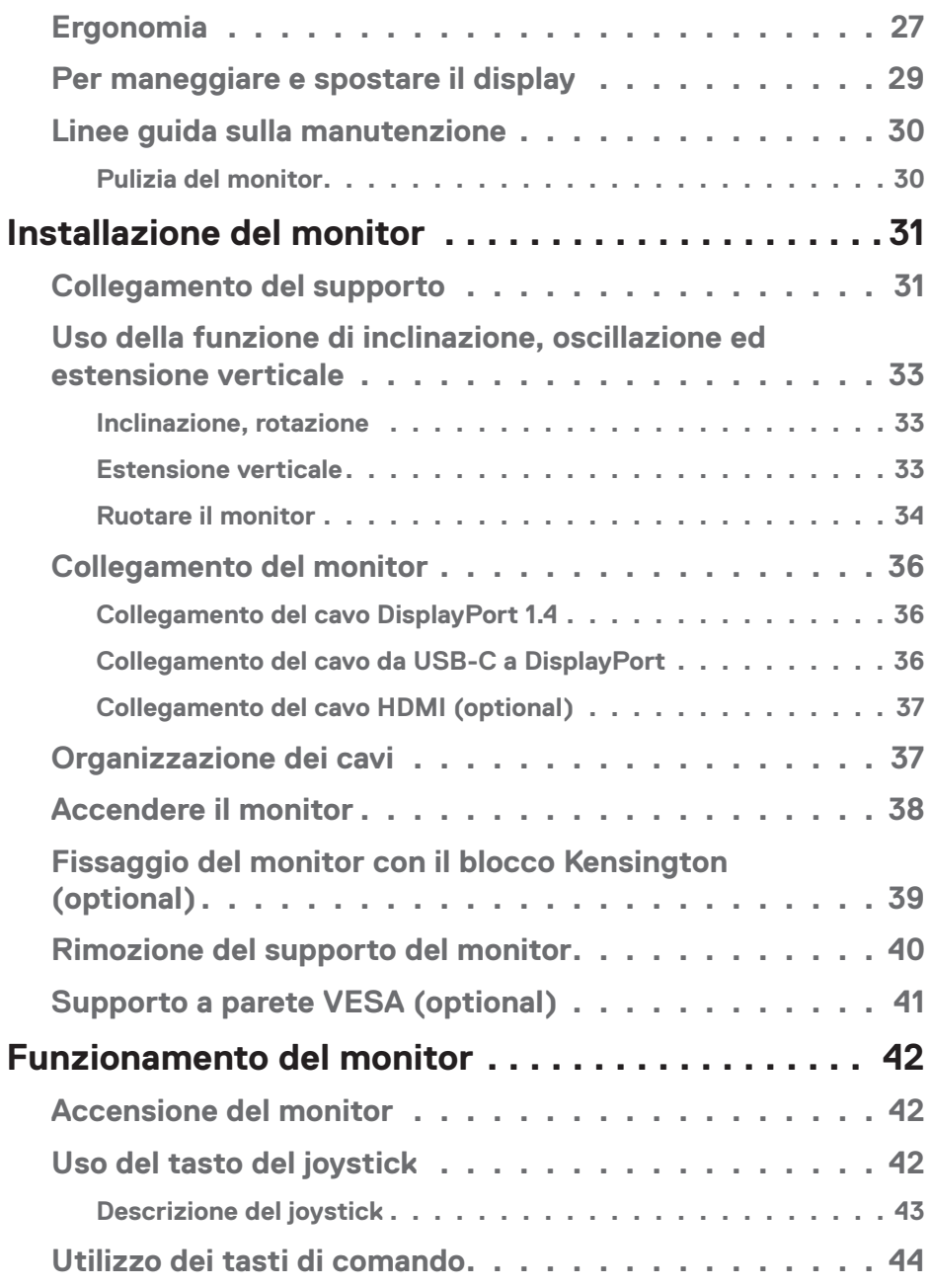

 $($ DØLL

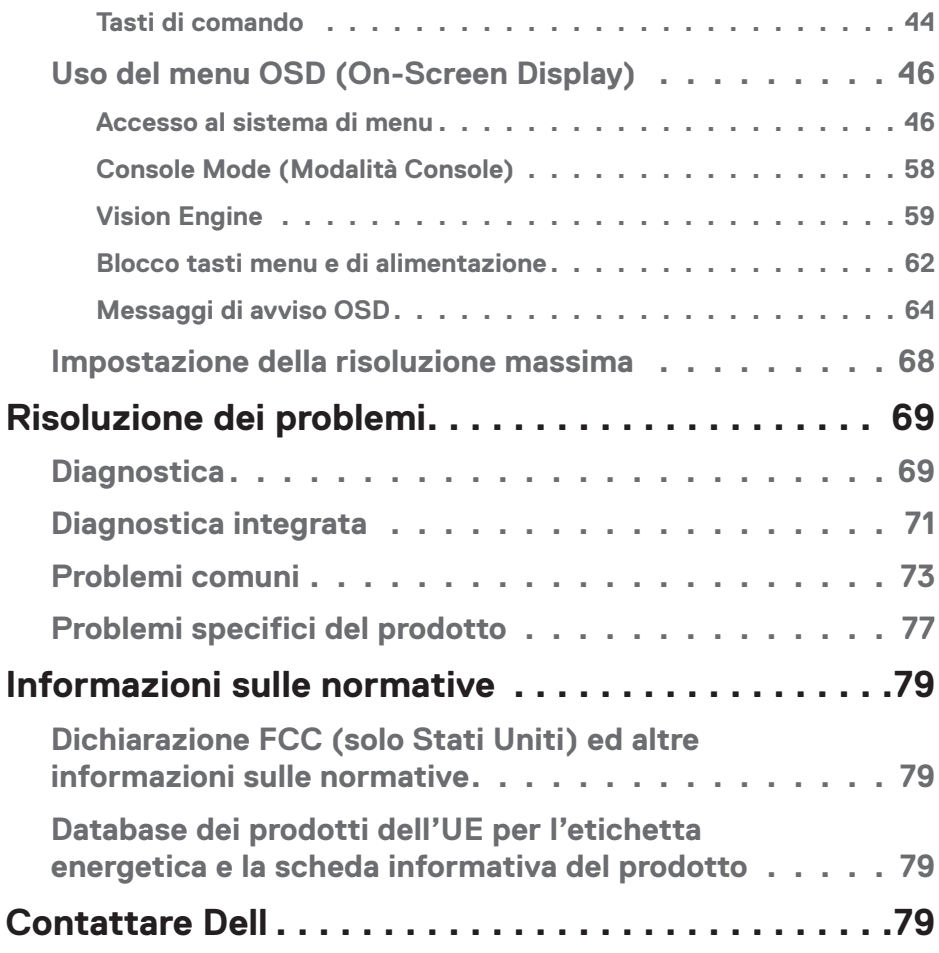

 $($ DELL

## <span id="page-5-1"></span><span id="page-5-0"></span>**Istruzioni per la sicurezza**

Usare le seguenti indicazioni di sicurezza per proteggere il monitor da danni potenziali e garantire la sicurezza personale. Salvo diversamente specificato, ogni procedura inclusa in questo documento presuppone che abbiate letto le informazioni sulla sicurezza fornite con il monitor.

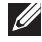

- **NOTA: Prima di utilizzare il monitor, leggere le informazioni sulla sicurezza fornite con il monitor e stampate sul prodotto. Conservare la documentazione in un luogo sicuro per riferimenti futuri.**
- **AVVISO: L'utilizzo dei controlli, delle regolazioni o delle procedure in modo diverso da quello specificato in questo documento può esporre a scosse elettriche, pericoli elettrici e/o pericoli meccanici.**
- **AVVISO: Il possibile effetto a lungo termine dell'ascolto di audio ad alto volume attraverso le cuffie (sul monitor che lo supportano) potrebbe causare danni alla capacità uditiva.**
- Collocare il monitor su una superficie solida e maneggiarlo con cura. Lo schermo è fragile e può danneggiarsi se lasciato cadere o colpito con oggetti affilati.
- Accertarsi che il monitor abbia valori nominali elettrici tali da funzionare con l'alimentazione CA disponibile nella propria regione geografica.
- Tenere il monitor a temperatura ambiente. Condizioni di freddo o caldo eccessivo possono influire negativamente sul cristallo liquido del display.
- Collegare il cavo di alimentazione dal monitor ad una presa a muro che si trovi in prossimità e sia accessibile. Fare riferimento a [Collegamento del monitor.](#page-35-1)
- Non collocare e utilizzare il monitor su una superficie bagnata o vicino all'acqua.
- Non sottoporre il monitor a forti vibrazioni o condizioni di forte impatto. Ad esempio, non collocare il monitor all'interno di un bagagliaio.
- Scollegare il monitor se si prevede di non usarlo per un periodo di tempo prolungato.
- Per evitare scosse elettriche, non tentare di rimuovere alcun coperchio o toccare l'interno del monitor.
- Leggere con attenzione queste istruzioni. Conservare questo documento per riferimenti futuri. Attenersi a tutte le avvertenze ed istruzioni riportate sul prodotto.
- Alcuni monitor possono essere montati a parete utilizzando il supporto VESA venduto separatamente. Assicurarsi di utilizzare le specifiche VESA corrette come indicato nella sezione relativa al montaggio a parete della Guida dell'utente.

Fare riferimento al documento *Informazioni sulla sicurezza, ambientali e di carattere regolamentare (SERI)* in dotazione con il monitor per informazioni sulle istruzioni per la sicurezza

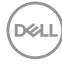

## <span id="page-6-0"></span>**Informazioni sul monitor**

## **Contenuti della confezione**

La tabella seguente fornisce l'elenco dei componenti forniti con il monitor. Se un componente è mancante, contattare Dell. Fare riferimento a [Contattare Dell](#page-78-1) per altre informazioni.

#### **NOTA: Alcuni elementi potrebbero essere accessori optional e potrebbero non essere inviati insieme al monitor. Alcune funzioni potrebbero non essere disponibili in alcuni Paesi.**

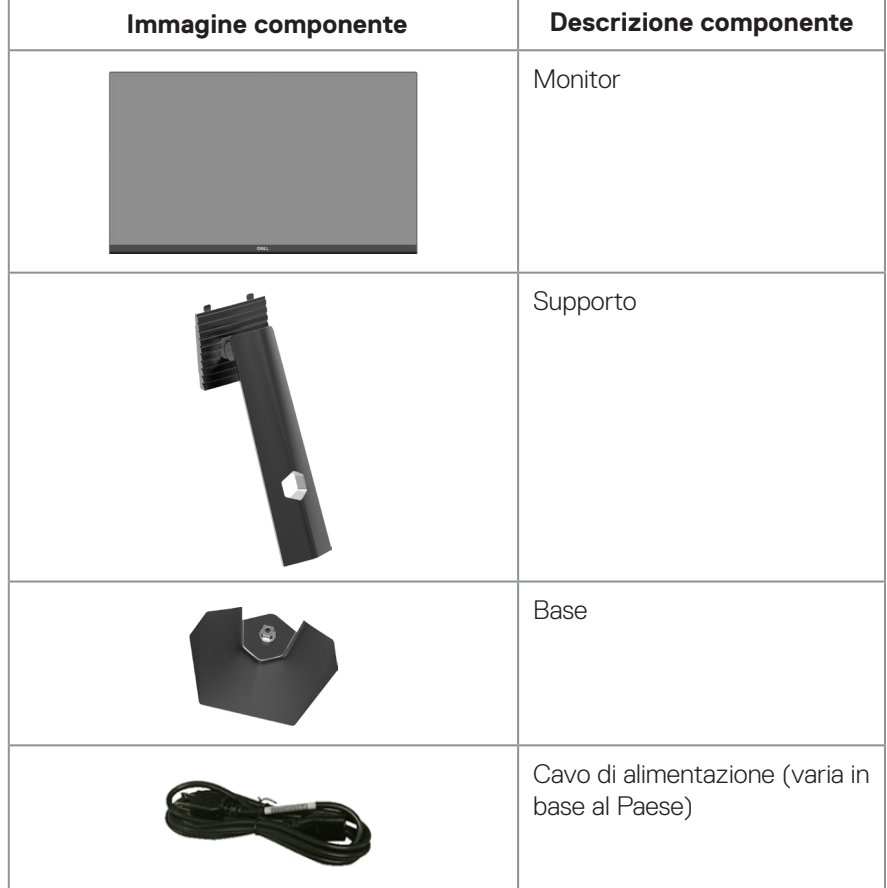

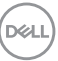

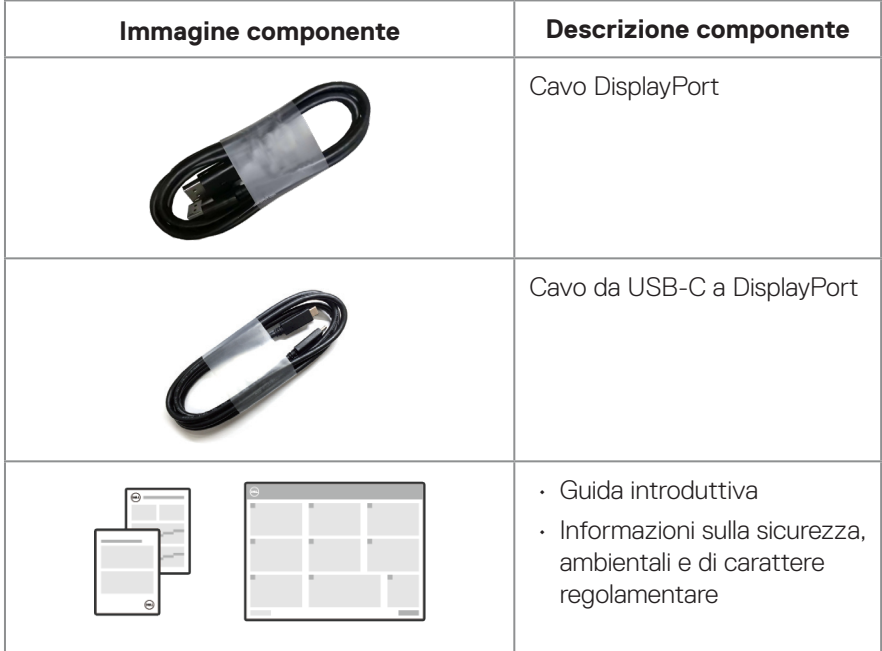

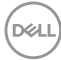

## <span id="page-8-0"></span>**Caratteristiche del prodotto**

Il monitor Dell G2724D dispone di LCD (display a cristalli liquidi) a matrice attiva TFT (Thin-Film Transistor) antistatico con retroilluminazione LED. Il monitor dispone delle seguenti funzioni:

- Area di visualizzazione del display 68,47 cm (27 pollici) (misurati diagonalmente).
- Risoluzione 2560 x 1440, con supporto schermo intero per risoluzioni più basse.
- Certificato compatibile con NVIDIA G-SYNC, certificato VESA Adaptive Sync e supporto della tecnologia AMD FreeSync Premium per giochi uniformi, senza saltellamenti, a bassa latenza.
- Supporta frequenze di aggiornamento elevate di 144 Hz e 165 Hz e un tempo di risposta rapido di 1 ms in modalità Extreme (Estremo).
- VESA DisplayHDR 400.
- Gamma di colori del 99% sRGB (tipico).
- Abilitato con supporto VRR per console giochi.
- Vision Engine che comprende Night vision (Visione notturna), Clear vision (Visione nitida), Chroma vision (Visione cromatica) o Crosshair (Mirino) che può migliorare gli elementi visivi in diverse scene di gioco.
- Connettività digitale con DisplayPort e HDMI.
- Capacità Plug and Play, se supportata dal computer.
- Menu di regolazione OSD per una facile impostazione ed ottimizzazione dello schermo.
- Funzioni avanzate per giochi come Timer, Frame Rate Counter (Contatore frame rate) e Dark Stabilizer (Stabilizzatore del nero), oltre a modalità di gioco avanzate come First-Person Shooter (FPS), Battle Royale/Real-Time Strategy (MOBA/RTS), Role-Playing Game (RPG), SPORTS (SPORT), regolazione dei colori (Custom color (Colore personalizzato), Warm (Caldo), Cool (Freddo)) e tre modalità di gioco aggiuntive per personalizzare le proprie preferenze.
- Supporto rimovibile e fori di montaggio VESA 100 mm che consentono la flessibilità nelle soluzioni di montaggio.
- Capacità d'inclinazione, rotazione, altezza e regolamento rotazione.
- Alloggio antifurto (per blocchi Kensington, venduti separatamente).
- Utilizza il pannello a luce blu bassa ed è conforme a TUV Rheinland (soluzione hardware) al modello di ripristino di fabbrica/impostazione dei predefiniti (Preset mode (Modalità preimpostata): Standard).

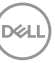

- Ottimizzare il comfort visivo con uno schermo antisfarfallio.
	- **AVVISO: I possibile effetti a lungo termine dell'emissione di luce blu dal monitor possono causare danni agli occhi. Gli effetti a lungo termine includono, ma non solo, affaticamento degli occhi e affaticamento visivo. La funzione ComfortView Plus è stata progettata per ridurre la quantità di luce blu emessa dal monitor per ottimizzare il comfort visivo.**

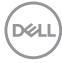

## <span id="page-10-0"></span>**Identificazione delle parti e dei controlli**

#### **Vista frontale**

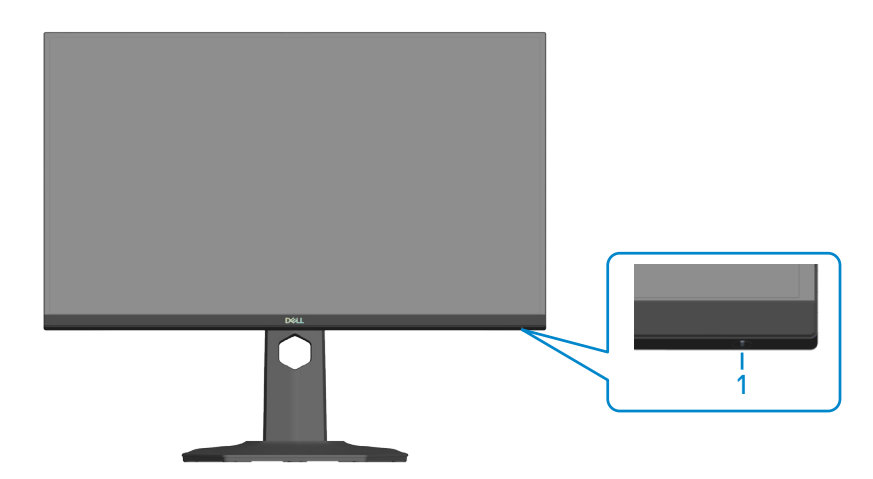

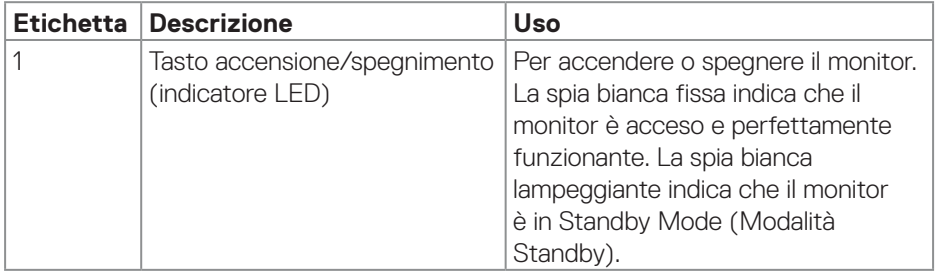

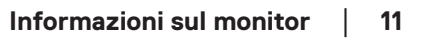

(dell

### <span id="page-11-0"></span>**Vista posteriore**

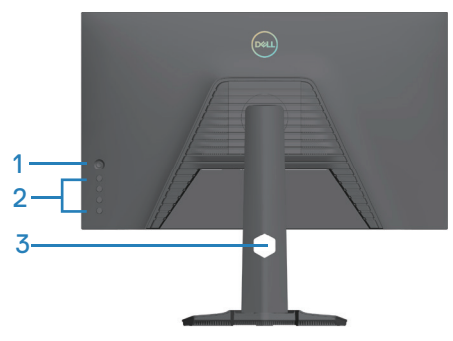

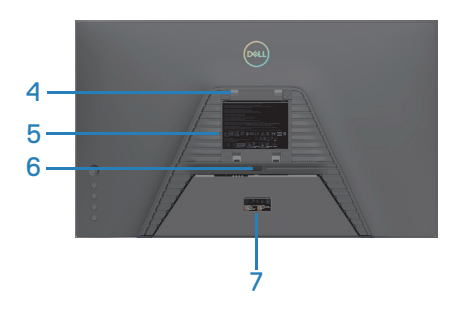

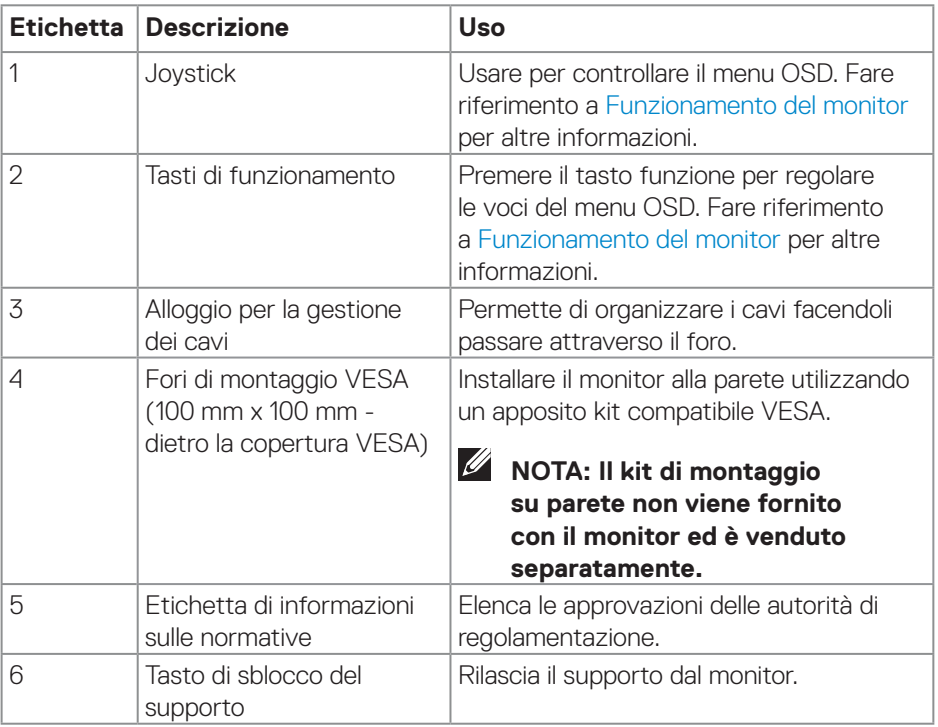

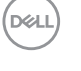

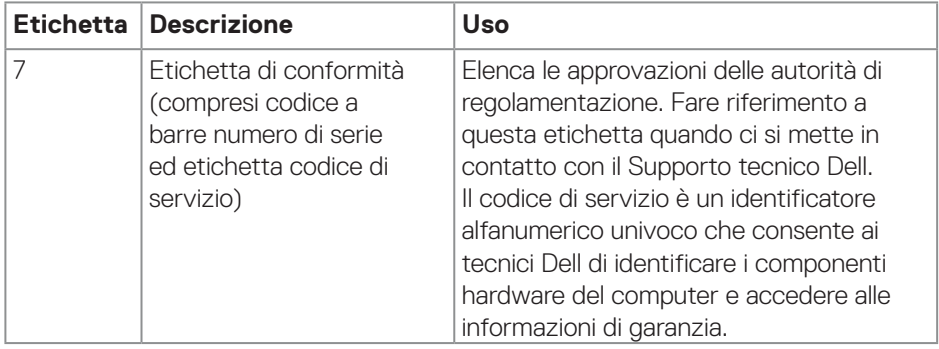

 $($ DELL

#### <span id="page-13-0"></span>**Vista laterale**

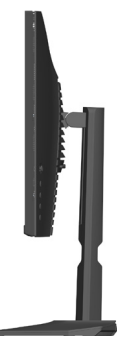

#### **Vista inferiore**

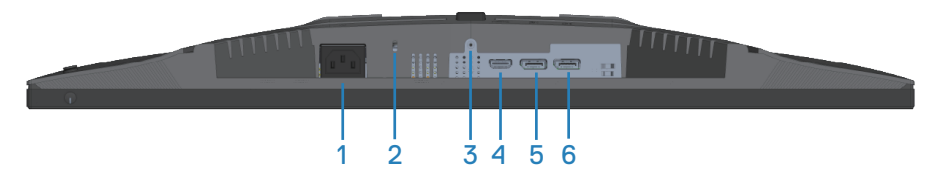

#### **Veduta inferiore senza base del monitor**

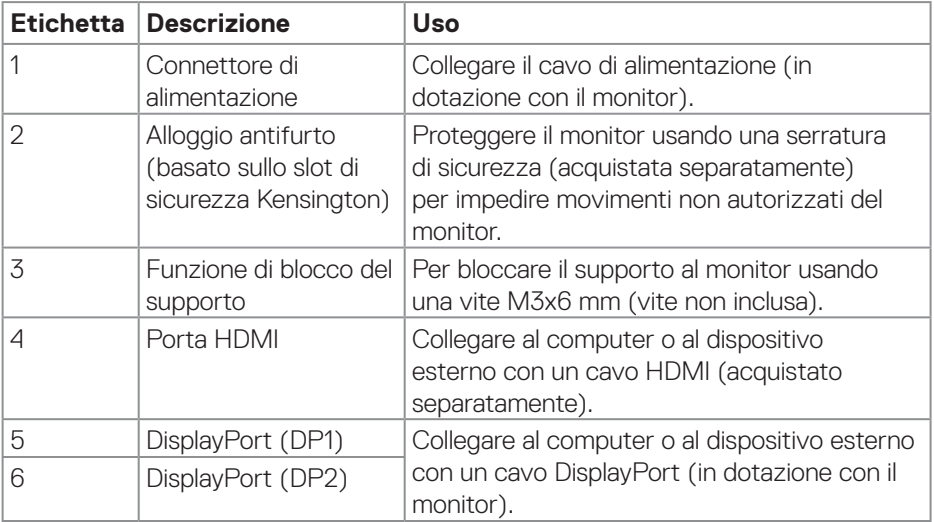

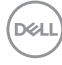

## <span id="page-14-0"></span>**Specifiche del monitor**

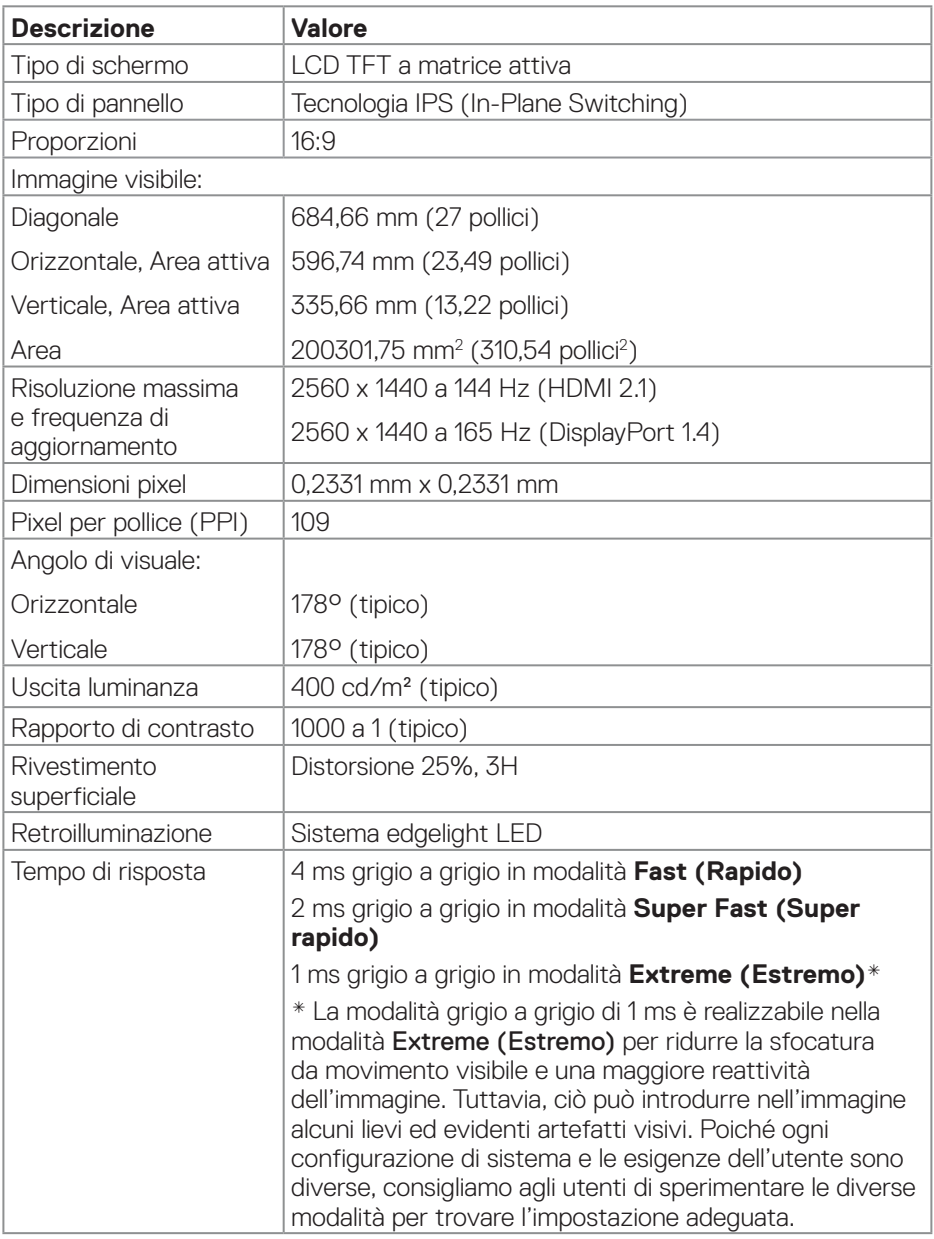

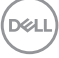

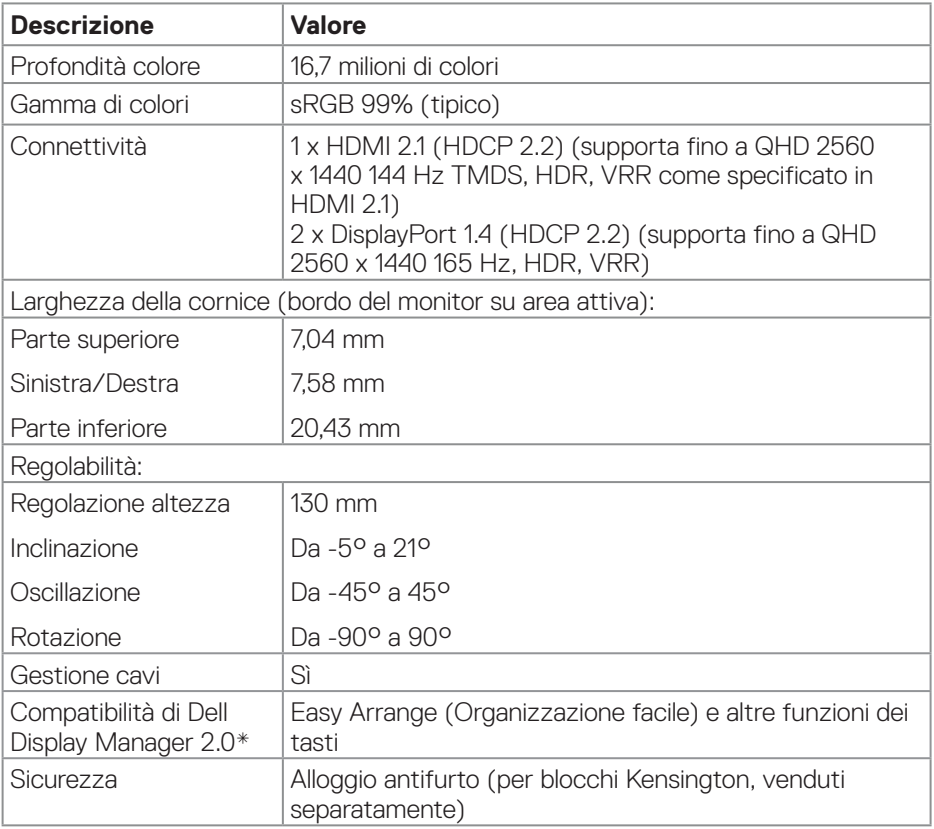

 $(\overline{DCL}$ 

#### <span id="page-16-0"></span>**\*Dell Display Manager**

Dell Display Manager è un software applicativo che migliora l'esperienza del monitor Dell, garantendo maggiore produttività e facilità di personalizzazione.

Con questa applicazione è possibile:

- 1. Regolare facilmente le impostazioni del menu OSD (On Screen Display) del monitor come luminosità, contrasto, impostazione della sorgente di ingresso e così via. Non è necessario alternare utilizzando il joystick sul monitor; basta usare il software DDM.
- 2. Organizzare più applicazioni sullo schermo, inserendole in un modello a scelta con Easy Arrange.
- 3. Assegnare applicazioni o anche file alle partizioni di Easy Arrange, salvare il layout come profilo e quindi ripristinare il profilo automaticamente utilizzando Easy Arrange Memory.
- 4. Collegare il monitor Dell a più sorgenti di ingresso e gestire questi ingressi video multipli utilizzando Sorgente di ingresso.
- 5. Personalizzare ogni applicazione con diverse modalità di colore utilizzando Color Preset (Preimpostazione di colore).
- 6. Replicare le impostazioni dell'applicazione Dell Display Manager da un monitor a un altro monitor dello stesso modello con le impostazioni dell'applicazione di importazione/esportazione

Inoltre, questo modello è dotato di funzionalità avanzate di gestione remota per gli amministratori IT.

Per ulteriori informazioni su Dell Display Manager, visitare il sito **<https://www.dell.com/support/ddm>**

È possibile scaricare il software da questo link e trovare la guida per l'utente dettagliata del software e l'articolo della knowledge base nella scheda della documentazione.

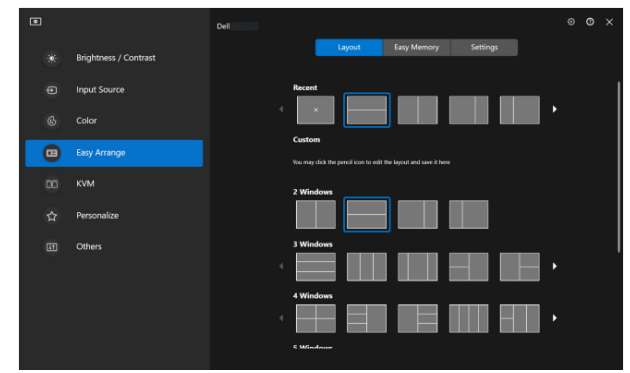

Interfaccia utente di Dell Display Manager

DØL

#### <span id="page-17-0"></span>**Specifiche sulla risoluzione**

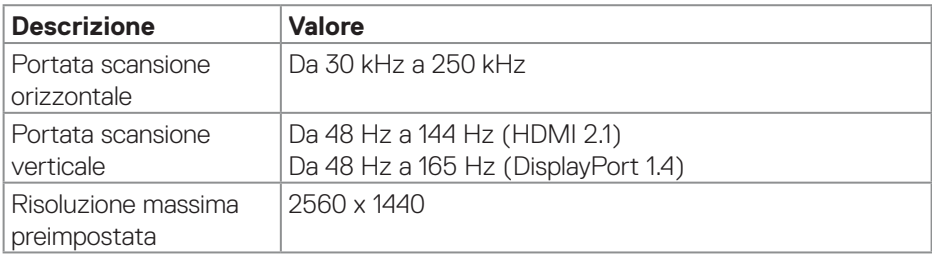

#### **Modalità video supportate**

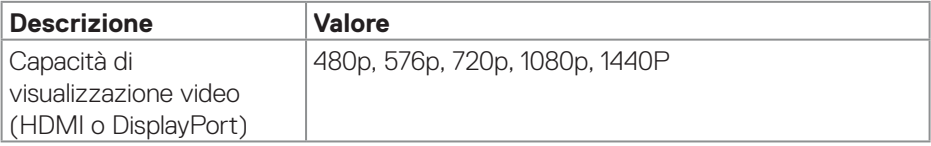

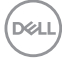

#### <span id="page-18-0"></span>**Modalità di visualizzazione predefinite**

#### **Modalità di visualizzazione predefinite HDMI**

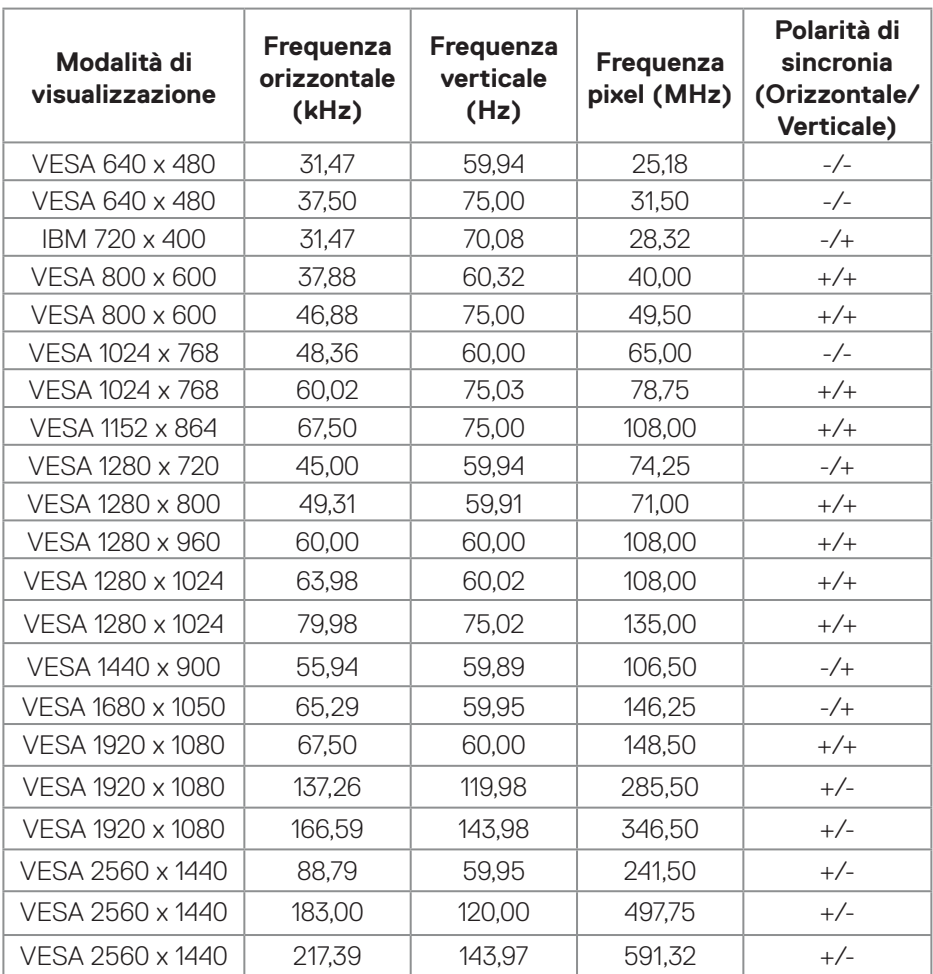

#### **Modalità di visualizzazione predefinite DisplayPort**

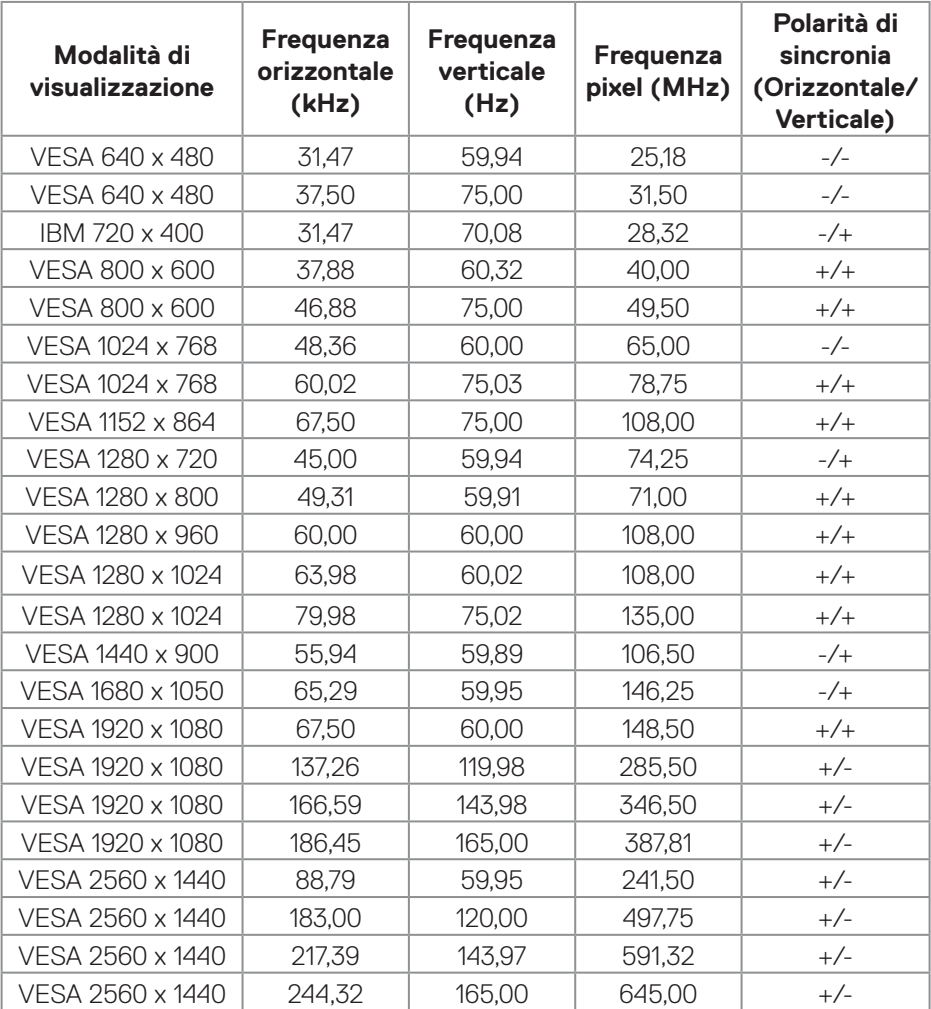

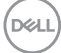

#### <span id="page-20-0"></span>**Specifiche elettriche**

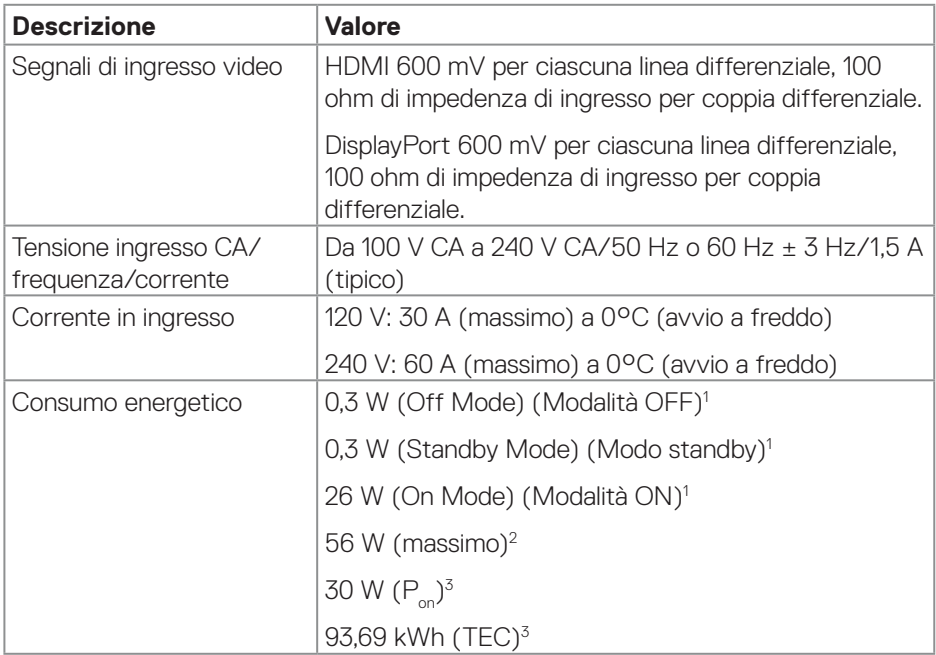

1 Come definito nelle norme UE 2019/2021 e UE 2019/2013.

2 Impostazione di luminosità e contrasto max.

 $3 P_{\text{on}}$ : Consumo energia in modalità On misurato con riferimento al metodo di test Energy Star.

 TEC: Consumo energia totale in kWh misurato con riferimento al metodo di test Energy Star.

Il presente documento è solo informativo e riporta le prestazioni di laboratorio. Il prodotto può funzionare in modo diverso, a seconda del software, dei componenti e delle periferiche ordinati e Dell non sarà obbligato ad aggiornare tali informazioni.

Di conseguenza, il cliente non deve affidarsi a queste informazioni per prendere decisioni in merito alle tolleranze elettriche o altro. Nessuna garanzia di accuratezza o completezza è espressa o implicita.

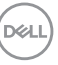

#### <span id="page-21-0"></span>**Caratteristiche fisiche**

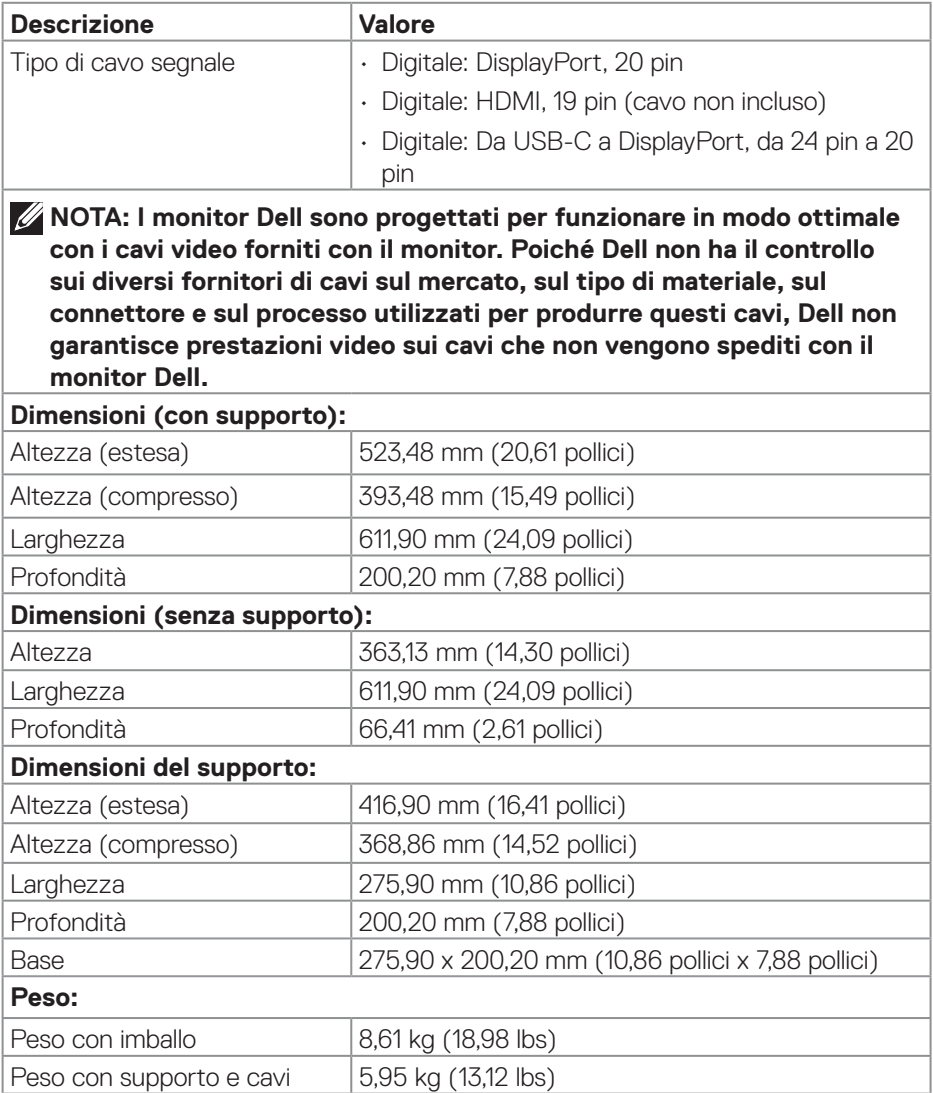

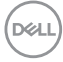

<span id="page-22-0"></span>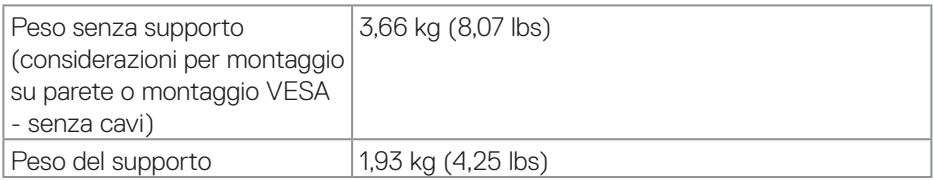

#### **Caratteristiche ambientali**

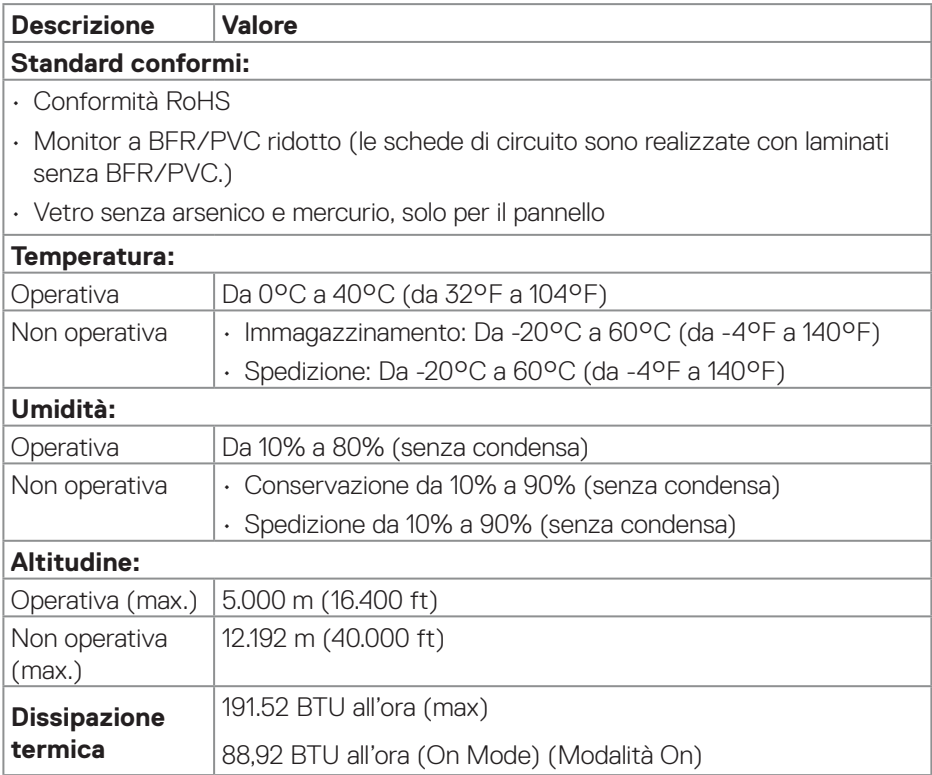

 $($ DELL

## <span id="page-23-0"></span>**Assegnazione dei pin**

#### **Connettore DisplayPort**

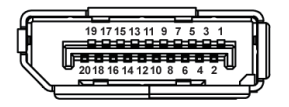

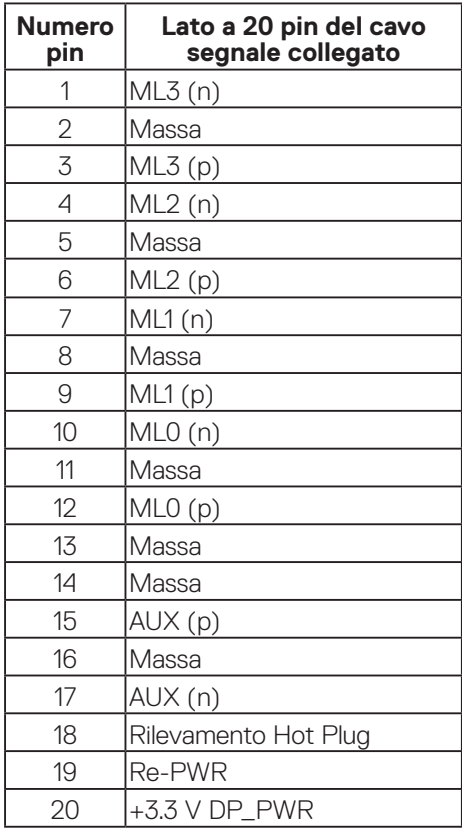

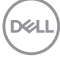

#### <span id="page-24-0"></span>**Connettore HDMI**

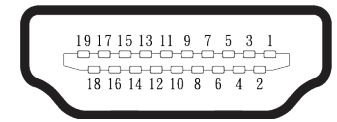

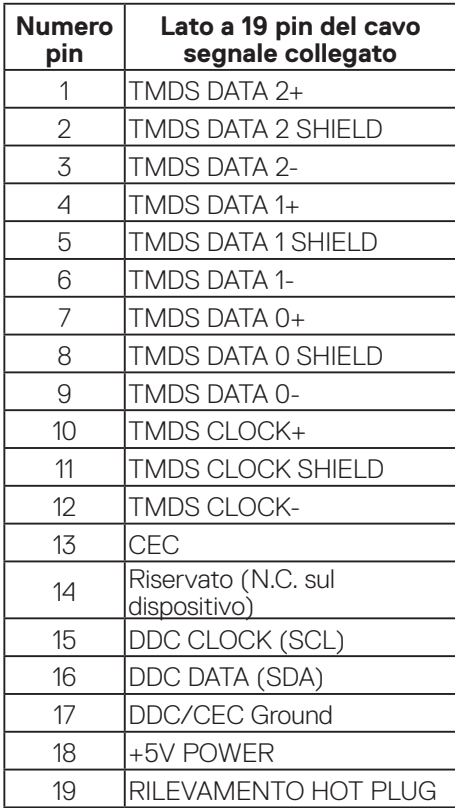

 $(\overline{DCL}$ 

## <span id="page-25-0"></span>**Funzionalità Plug-and-Play**

Il monitor può essere collegato su qualsiasi sistema compatibile Plug-and-Play. Il monitor fornisce automaticamente al computer i suoi dati EDID (Extended Display Identification Data) usando i protocolli DDC (Display Data Channel) così che il sistema può configurarsi ed ottimizzare le impostazioni del monitor. La maggior parte delle installazioni del monitor è automatica; se desiderato, è possibile selezionare altre impostazioni. Per altre informazioni su come cambiare le impostazioni del monitor, fare riferimento a [Funzionamento del monitor.](#page-41-1)

## **Qualità del monitor LCD e criteri sui pixel**

Durante la procedura di produzione dei monitor LCD, non è inconsueto che uno o più pixel si blocchino in uno stato immutabile che sono difficili da vedere e non influenzano la qualità di visualizzazione o di usabilità. Per altre informazioni sulla qualità del monitor e sulla Pixel Policy Dell, vedere il sito **[www.dell.com/pixelguidelines](https://www.dell.com/pixelguidelines)**.

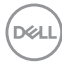

## <span id="page-26-0"></span>**Ergonomia**

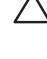

#### **ATTENZIONE: L'uso improprio o prolungato della tastiera può provocare lesioni.**

#### **ATTENZIONE: La visualizzazione dello schermo del monitor per lunghi periodi di tempo può provocare affaticamento degli occhi.**

Per comodità ed efficienza, osservare le seguenti indicazioni durante l'installazione e l'utilizzo della workstation del computer:

- Collocare il computer in modo che il monitor e la tastiera siano direttamente davanti all'utente mentre lavora. In commercio sono disponibili ripiani speciali per posizionare correttamente la tastiera.
- Per ridurre il rischio di affaticamento visivo e dolori a collo, braccio, schiena o spalla usando il monitor per lunghi periodi di tempo, si consiglia di:
	- 1. Impostare una distanza dello schermo tra 50 cm e 70 cm dagli occhi.
	- 2. Battere spesso le palpebre per inumidire gli occhi o bagnarli con acqua dopo un uso prolungato del monitor.
	- 3. Effettuare pause regolari e frequenti per 20 minuti ogni due ore.
- 4. Allontanare lo sguardo dal monitor e guardare un oggetto lontano 6 metri per almeno 20 secondi durante le pause.
- 5. Effettuare lo stretching per alleviare la tensione nel collo, nel braccio, nella schiena e nelle spalle durante le pause.
- Assicurarsi che lo schermo del monitor sia all'altezza degli occhi o leggermente più in basso quando si è seduti davanti al monitor.
- Regolare l'inclinazione del monitor, il suo contrasto e le impostazioni di luminosità.
- Regolare l'illuminazione ambientale intorno (come luci a soffitto lampade da scrivania e tende o persiane sulle finestre vicine) per ridurre al minimo i riflessi e l'effetto abbagliamento sullo schermo del monitor.
- Utilizzare una sedia che garantisca un buon supporto per la parte bassa della schiena.
- Tenere gli avambracci orizzontali con i polsi in una posizione comoda e neutra mentre si usa la tastiera o il mouse.
- Lasciare sempre spazio per appoggiare le mani mentre si usa la tastiera o il mouse.
- Lasciare riposare la parte superiore delle braccia in modo naturale su entrambi i lati.
- Assicurarsi che i piedi siano appoggiati sul pavimento.

DØL

- Quando si è seduti, assicurarsi che il peso delle gambe sia sui piedi e non sulla parte anteriore della sedia. Regolare l'altezza della sedia o, se necessario, usare un poggiapiedi per mantenere una postura corretta.
- Variare le attività lavorative. Cercare di organizzare il lavoro in modo da non doversi sedere e lavorare per lunghi periodi di tempo. Cercare di rimanere in piedi o alzarsi e camminare a intervalli regolari.
- Mantenere l'area sotto la scrivania priva di ostacoli e cavi o cavi di alimentazione che potrebbero interferire con la seduta comoda o presentare un potenziale pericolo di inciampo.

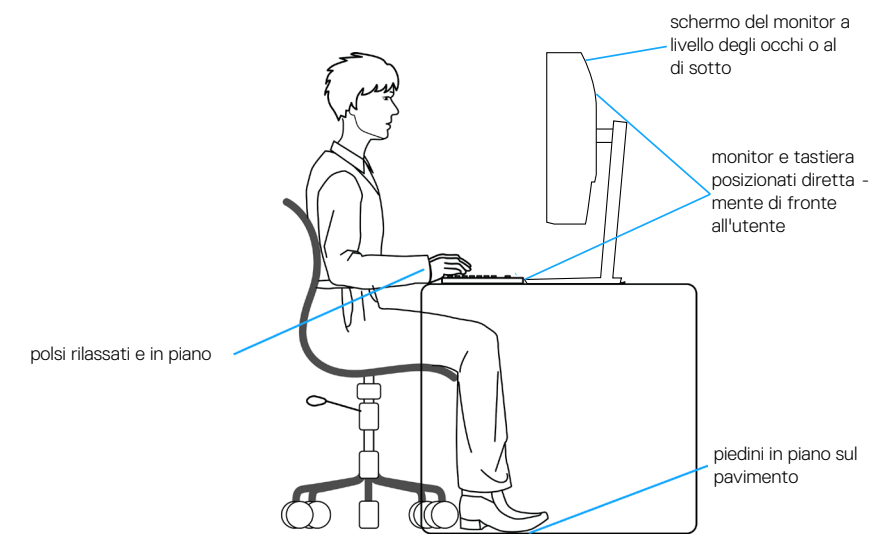

**D**<sup></sup>

### <span id="page-28-0"></span>**Per maneggiare e spostare il display**

Per garantire che il monitor sia maneggiato in modo sicuro durante il sollevamento o lo spostamento, seguire le indicazioni di seguito:

- Prima di spostare o sollevare il monitor, spegnere il computer e il monitor.
- Scollegare tutti i cavi dal monitor.
- Collocare il monitor nella confezione originale con i materiali di imballaggio originali.
- Tenere saldamente il bordo inferiore e il lato del monitor senza applicare una pressione eccessiva durante il sollevamento o lo spostamento del monitor.

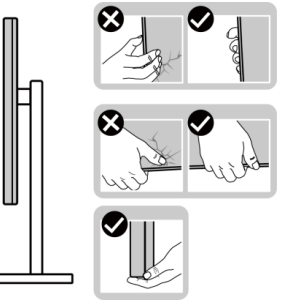

• Quando si solleva o si sposta il monitor, assicurarsi che lo schermo sia rivolto lontano da sé. Non premere sull'area del display per evitare graffi o danni.

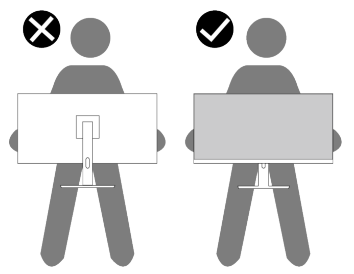

- Durante il trasporto del monitor, evitare urti o vibrazioni improvvisi.
- Quando si solleva o si sposta il monitor, non capovolgere il monitor mentre si tiene la base del supporto o il montante del supporto. Ciò potrebbe provocare danni accidentali al monitor o causare lesioni personali.

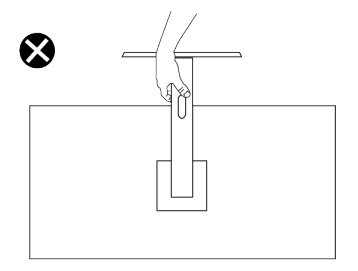

**DEA** 

## <span id="page-29-0"></span>**Linee guida sulla manutenzione**

#### **Pulizia del monitor**

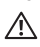

**AVVISO: Prima di pulire monitor, scollegare il cavo di alimentazione del monitor dalla presa elettrica.**

**ATTENZIONE: Leggere ed attenersi a** [Istruzioni per la sicurezza](#page-5-1) **prima di pulire il monitor.**

Per una corretta messa in opera, attenersi alle istruzioni del seguente elenco quando si disimballa, pulisce o si maneggia il monitor:

- Utilizzare un panno pulito leggermente inumidito con acqua per pulire il gruppo telaio portante, lo schermo e il telaio del monitor Dell. Se disponibile, utilizzare panni appositi o soluzioni adatte per la pulizia dei monitor Dell.
- Dopo aver pulito la superficie del tavolo, assicurarsi che sia completamente asciutta e priva di umidità o agenti detergenti prima di appoggiarvi sopra il monitor Dell.
- **ATTENZIONE: Non utilizzare detergenti o altri prodotti chimici, come benzene, solventi, ammoniaca, detergenti abrasivi o aria compressa.**
- **ATTENZIONE: L'uso di prodotti chimici per la pulizia potrebbe causare cambiamenti nell'aspetto del monitor, come sbiadimento del colore, pellicola lattiginosa sul monitor, deformazione, tonalità scure non uniformi e desquamazione dell'area dello schermo.**
- **AVVISO: Non spruzzare la soluzione detergente o l'acqua direttamente sulla superficie del monitor. Ciò consente l'accumulo di liquidi nella parte inferiore del pannello del display e la corrosione dell'elettronica, con conseguenti danni permanenti. Applicare invece la soluzione detergente o l'acqua su un panno morbido, quindi pulire il monitor.**
- **NOTA: Controllare i danni dovuti a metodi di pulizia impropri e l'uso di benzene, diluente, ammoniaca, detergenti abrasivi, alcool, aria compressa, detergenti di qualsiasi tipo porterà a un danno indotto dal cliente (CID). Il CID non è coperto dalla garanzia Dell standard.**
	- Se si nota della polvere bianca sul monitor, quando lo si disimballa, pulirla con un panno.
	- Maneggiare il monitor con cura perché le plastiche di colore scuro sono più delicate di quelle di colore chiaro, e si possono graffiare mostrando segni bianchi.
	- Per mantenere la migliore qualità d'immagine del monitor, utilizzare uno screensaver dinamico e spegnere il monitor quando non è in uso.

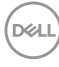

## <span id="page-30-0"></span>**Installazione del monitor**

#### **Collegamento del supporto**

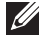

 **NOTA: Il supporto non è installato in fabbrica quando viene inviato.**

**NOTA: Le istruzioni che seguono servono solo per collegare il supporto fornito in dotazione al monitor. Se si collega un supporto acquistato da qualsiasi altra fonte, seguire le istruzioni di installazione incluse con il supporto.**

Per fissare il supporto del monitor:

- 1. Rimuovere il montante del supporto e la base dall'imbottitura dell'imballaggio.
- 2. Allineare e posizionare il montante del supporto sulla base del supporto.
- 3. Aprire la maniglia a vite nella parte inferiore della base del supporto e ruotarla in senso orario per fissare il gruppo supporto.
- 4. Chiudere l'impugnatura della vite.

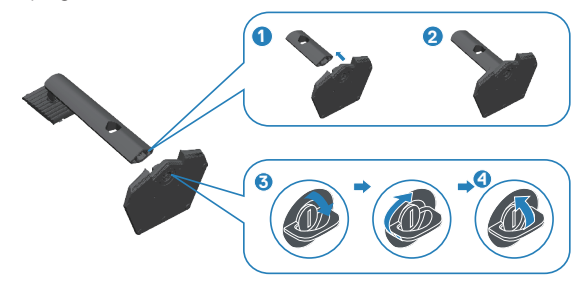

5. Aprire il coperchio protettivo sul monitor per accedere alla fessura VESA sul monitor.

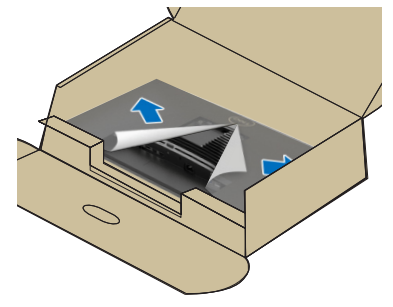

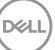

6. Far scorrere le linguette sul montante del supporto nelle fessure sul coperchio posteriore del display e abbassare il gruppo supporto per farlo scattare in posizione.

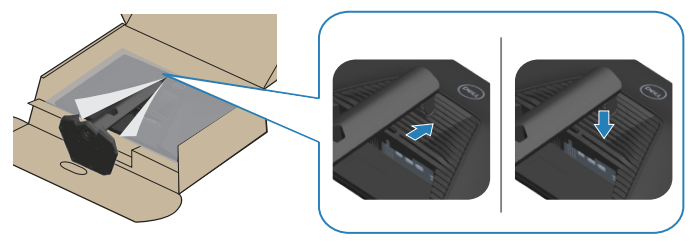

7. Afferrare saldamente il montante del supporto con entrambe le mani e sollevare attentamente il monitor, quindi posizionarlo su una superficie piana.

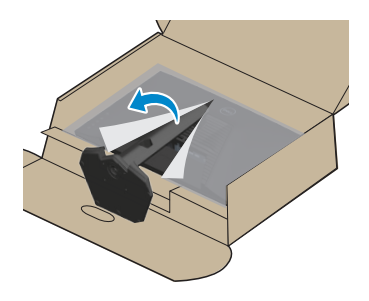

8. Rimuovere il coperchio dal monitor.

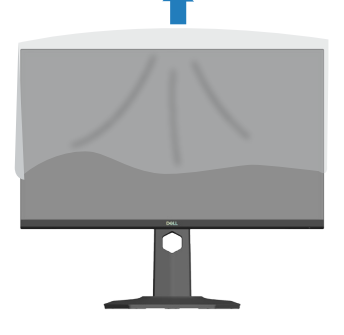

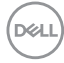

### <span id="page-32-0"></span>**Uso della funzione di inclinazione, oscillazione ed estensione verticale**

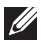

**NOTA: Questi valori sono applicabili al supporto fornito in dotazione con il monitor. Per l'installazione con qualsiasi altro supporto, fare riferimento alla documentazione in dotazione con il supporto.**

#### **Inclinazione, rotazione**

Grazie al supporto fissato al monitor, è possibile inclinare e ruotare (sinistra-destra) il monitor per ottenere l'angolo di visione più confortevole.

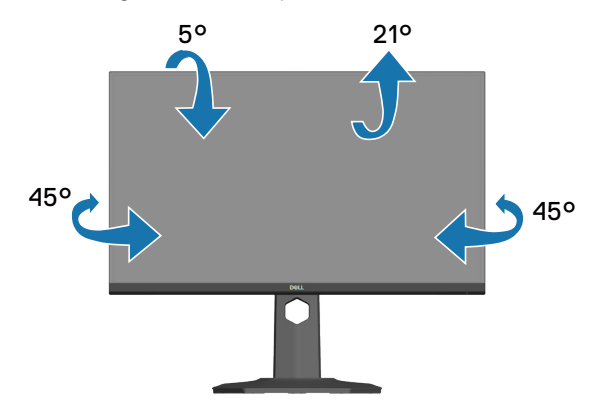

**NOTA: Il supporto è staccato quando il monitor è inviato dalla fabbrica.**

#### <span id="page-32-1"></span>**Estensione verticale**

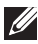

**NOTA: Il supporto si può estendere verticalmente fino a 130 mm.**

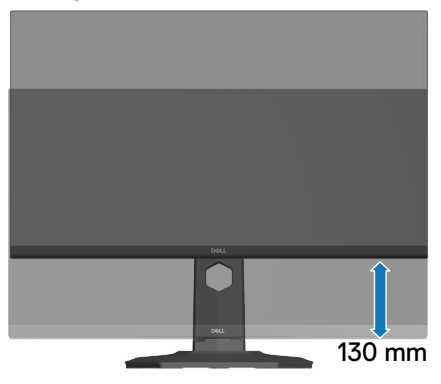

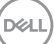

#### <span id="page-33-0"></span>**Ruotare il monitor**

Prima di ruotare il monitor, il monitor deve essere completamente esteso in verticale [\(Estensione verticale](#page-32-1)) e completamente inclinato verso l'alto per evitare di colpire il bordo inferiore del monitor.

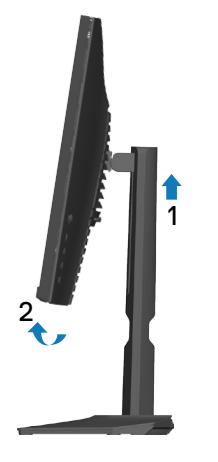

Ruota in senso orario

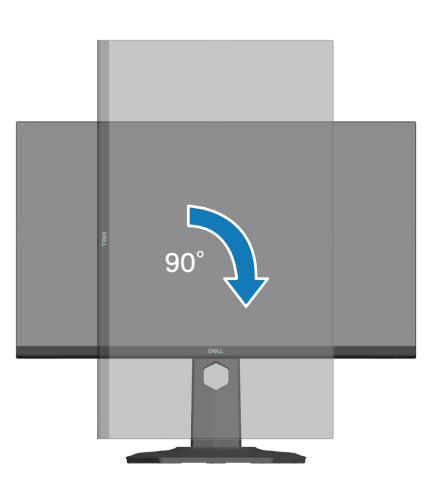

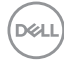

Ruota in senso antiorario

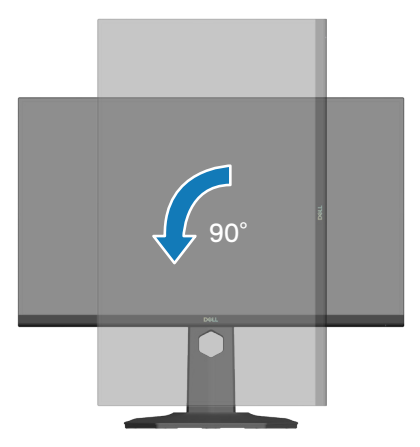

- **NOTA: Per utilizzare la funzione Rotazione dello schermo (Orizzontale o Verticale) con il computer Dell, è necessario un driver aggiornato per la scheda video che non è incluso con questo monitor. Per scaricare il driver video, andare all'indirizzo [www.dell.com/support](https://www.dell.com/support) e nella sezione Download cercare Video Drivers (Driver video) per trovare gli aggiornamenti più recenti dei driver.**
- **NOTA: In Modalità Verticale si potrebbe notare il degrado delle prestazioni con applicazioni che usando intensamente le risorse del computer (giochi 3D, eccetera).**

DØLI

### <span id="page-35-1"></span><span id="page-35-0"></span>**Collegamento del monitor**

- **AVVISO: Prima di iniziare una qualsiasi delle procedure di questa sezione, osservare** [Istruzioni per la sicurezza](#page-5-1)**.**
- **NOTA: I monitor Dell sono progettati per funzionare in modo ottimale con i cavi forniti da Dell. Dell non garantisce la qualità e le prestazioni video se si utilizzano cavi non Dell.**

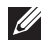

**NOTA: Far passare i cavi attraverso l'alloggio per la gestione dei cavi prima di collegarli al monitor.**

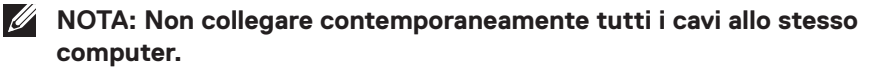

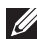

**NOTA: Le immagini sono usate solo a scopo illustrativo. L'aspetto del computer può essere diverso.**

Come si collega il monitor al computer:

- 1. Spegnere il computer e scollegare il cavo di alimentazione.
- 2. Collegare il monitor al computer con un cavo DisplayPort, un cavo da USB-C a DisplayPort o un cavo HDMI.

#### **Collegamento del cavo DisplayPort 1.4**

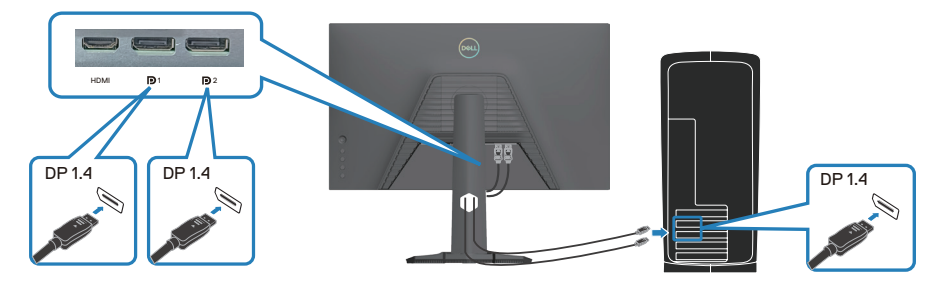

**Collegamento del cavo da USB-C a DisplayPort**

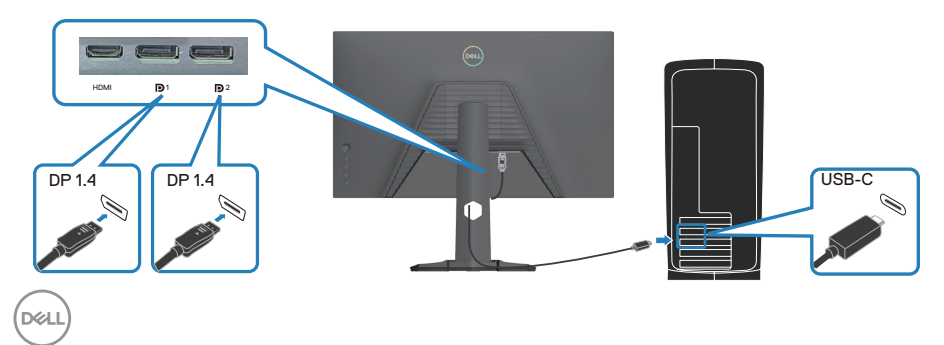
### **Collegamento del cavo HDMI (optional)**

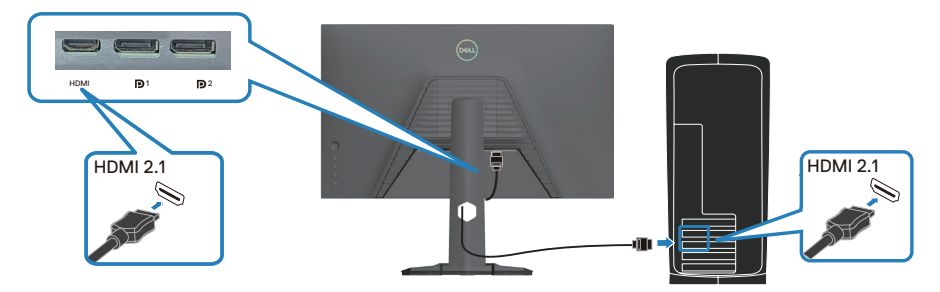

3. Collegare il cavo di alimentazione al monitor e ad una presa di corrente.

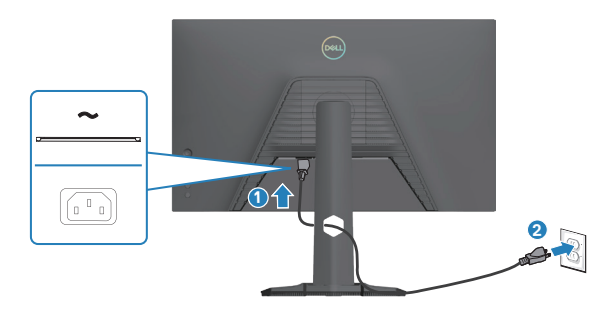

# **Organizzazione dei cavi**

Utilizzare l'alloggio di gestione cavi per disporre i cavi collegati al monitor.

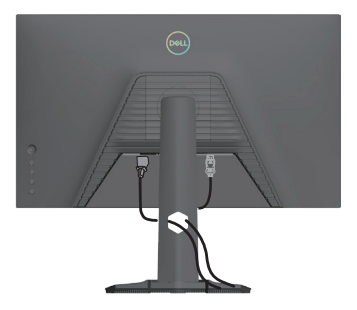

DELL

# **Accendere il monitor**

Premere il tasto di alimentazione per accendere il monitor.

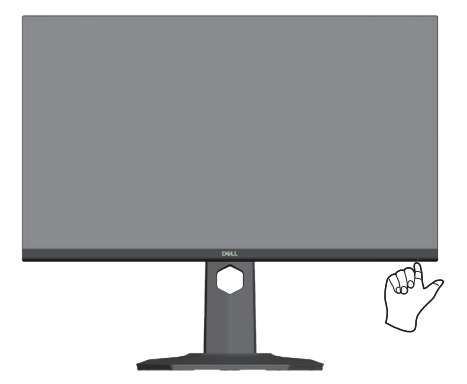

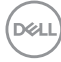

# **Fissaggio del monitor con il blocco Kensington (optional)**

L'alloggio antifurto si trova nella parte inferiore del monitor (vedere [Alloggio](#page-13-0)  [antifurto](#page-13-0)). Fissare il monitor ad un tavolo usando il blocco di sicurezza Kensington.

Per ulteriori informazioni sull'uso del blocco Kensington (venduto separatamente), consultare la documentazione fornita con il blocco.

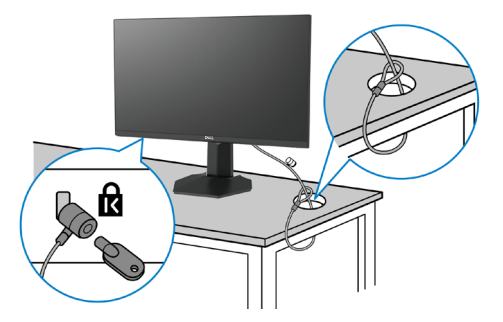

 **NOTA: L'immagine è usata solo a scopo illustrativo. L'aspetto del blocco può essere diverso.** 

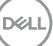

# <span id="page-39-0"></span>**Rimozione del supporto del monitor**

- **NOTA: Per impedire di graffiare lo schermo LCD mentre si rimuove il supporto, assicurarsi che il monitor sia collocato su una superficie morbida e maneggiare con cura.**
- **NOTA: Le istruzioni che seguono sono applicabili per rimuovere il supporto fornito in dotazione al monitor. Se si rimuove un supporto acquistato da qualsiasi altra fonte, seguire le istruzioni di installazione incluse con il supporto.**

Per rimuovere il supporto:

1. Collocare il monitor su un panno morbido o su un cuscino appoggiato sopra un tavolo piatto e solido.

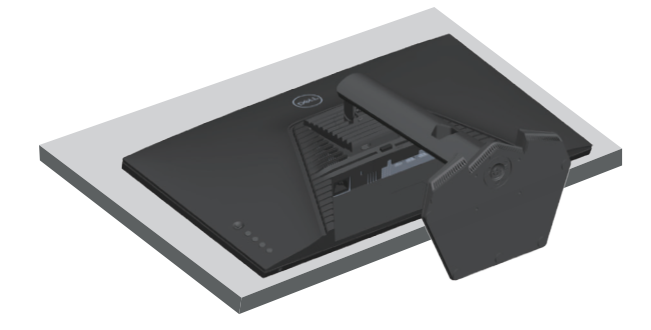

2. Tenere premuto il tasto di rilascio del supporto sul retro del display.

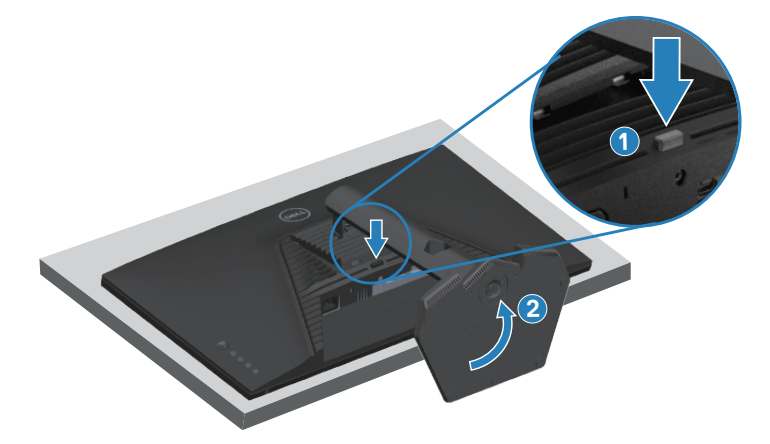

**DGL** 

3. Sollevare ed allontanare l'insieme supporto dal monitor.

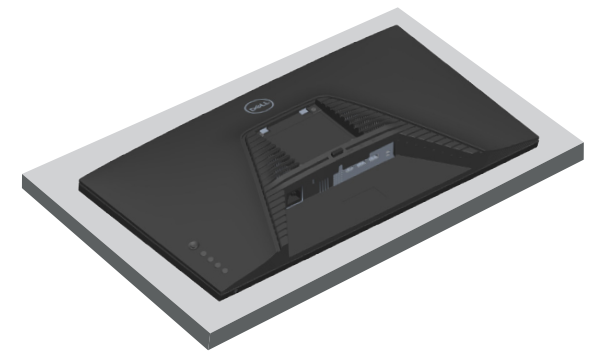

# **Supporto a parete VESA (optional)**

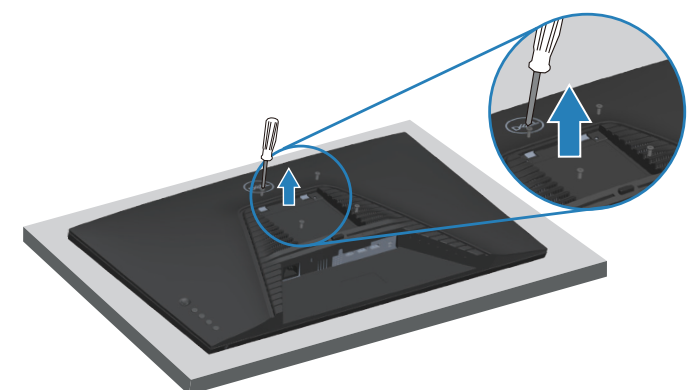

(Dimensioni della vite: M4 x 10 mm).

Vedere la documentazione fornita in dotazione con il kit di montaggio a parete compatibile VESA.

- 1. Collocare il monitor su un panno morbido o su un cuscino sul bordo del tavolo.
- 2. Rimuovere il supporto del monitor. Fare riferimento a [Rimozione del supporto](#page-39-0)  [del monitor](#page-39-0).
- 3. Rimuovere le quattro viti di fissaggio del coperchio posteriore del display.
- 4. Installare sul monitor la staffa di montaggio del kit di montaggio a parete.
- 5. Per montare il monitor a parete, vedere la documentazione fornita in dotazione con il kit di montaggio a parete.
- **NOTA: Da usare solo con supporti per installazione a parete omologati UL, CSA o GS con una capacità di peso/carico minima di 14,64 kg (32,28 libbre).**

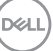

# **Funzionamento del monitor**

# **Accensione del monitor**

Premere il tasto **D** per accendere il monitor.

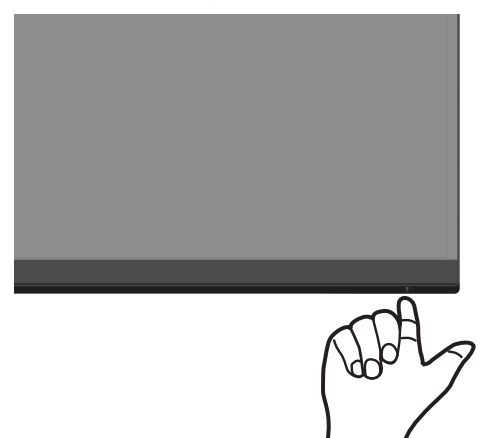

### **Uso del tasto del joystick**

Usare il tasto del joystick sulla parte posteriore del monitor per regolare le impostazioni dell'immagine.

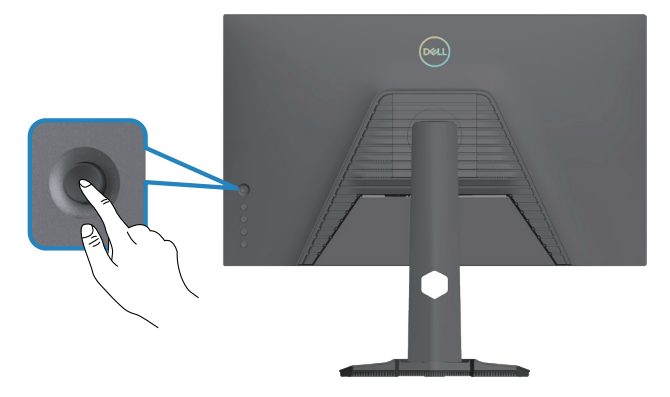

- 1. Premere il joystick per avviare l'utilità di avvio del menu.
- 2. Spostare il joystick su/giù/a sinistra/a destra per passare tra le opzioni.
- 3. Premere di nuovo il joystick per confermare la selezione.

DØLL

## **Descrizione del joystick**

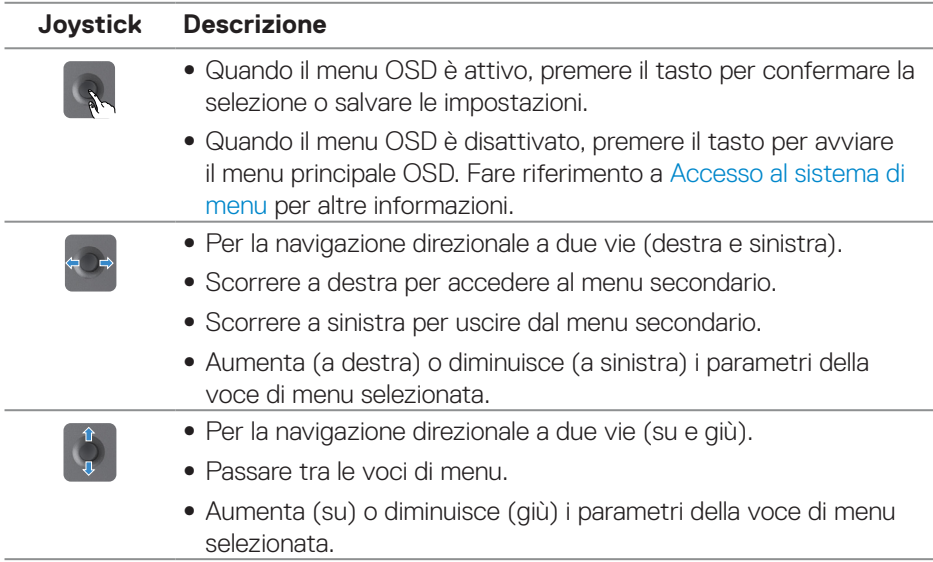

(dell

# **Utilizzo dei tasti di comando**

Utilizzare i tasti di controllo sul retro del monitor per regolare le specifiche dell'immagine visualizzata.

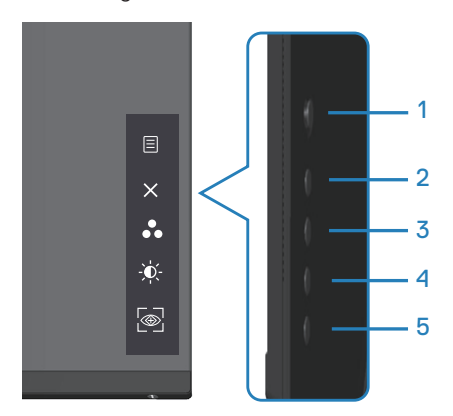

## **Tasti di comando**

Nella tabella di seguito vengono descritti i tasti di comando:

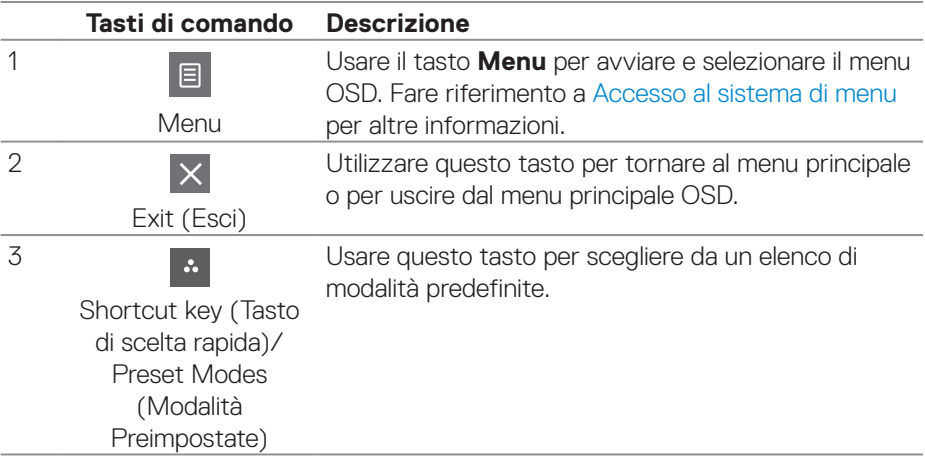

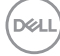

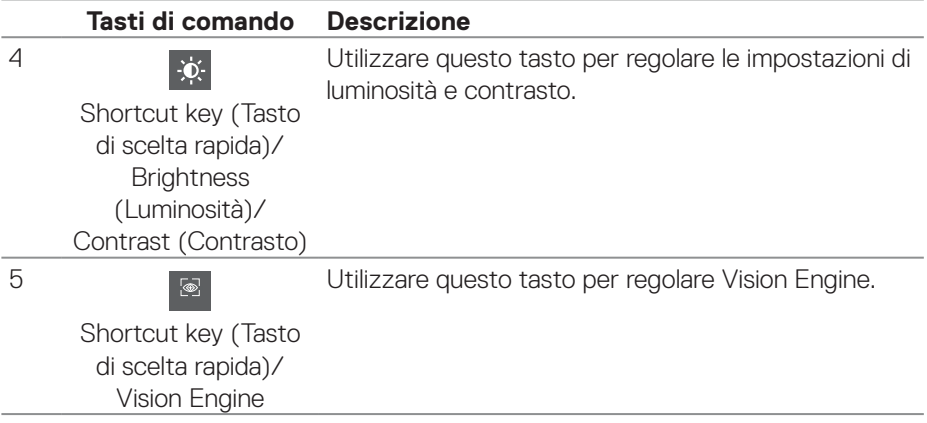

 $(1)$ 

# **Uso del menu OSD (On-Screen Display)**

#### <span id="page-45-0"></span>**Accesso al sistema di menu**

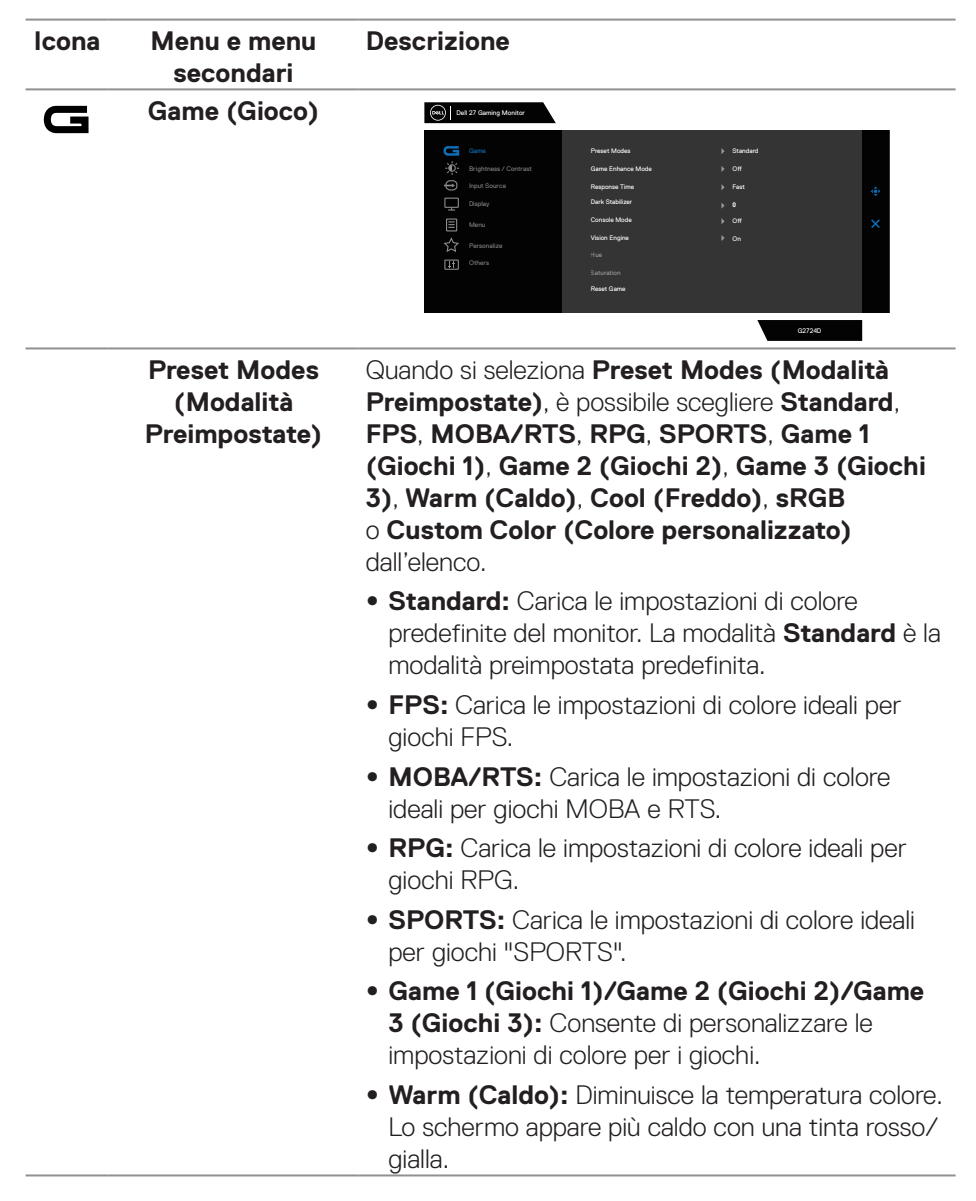

**DGL** 

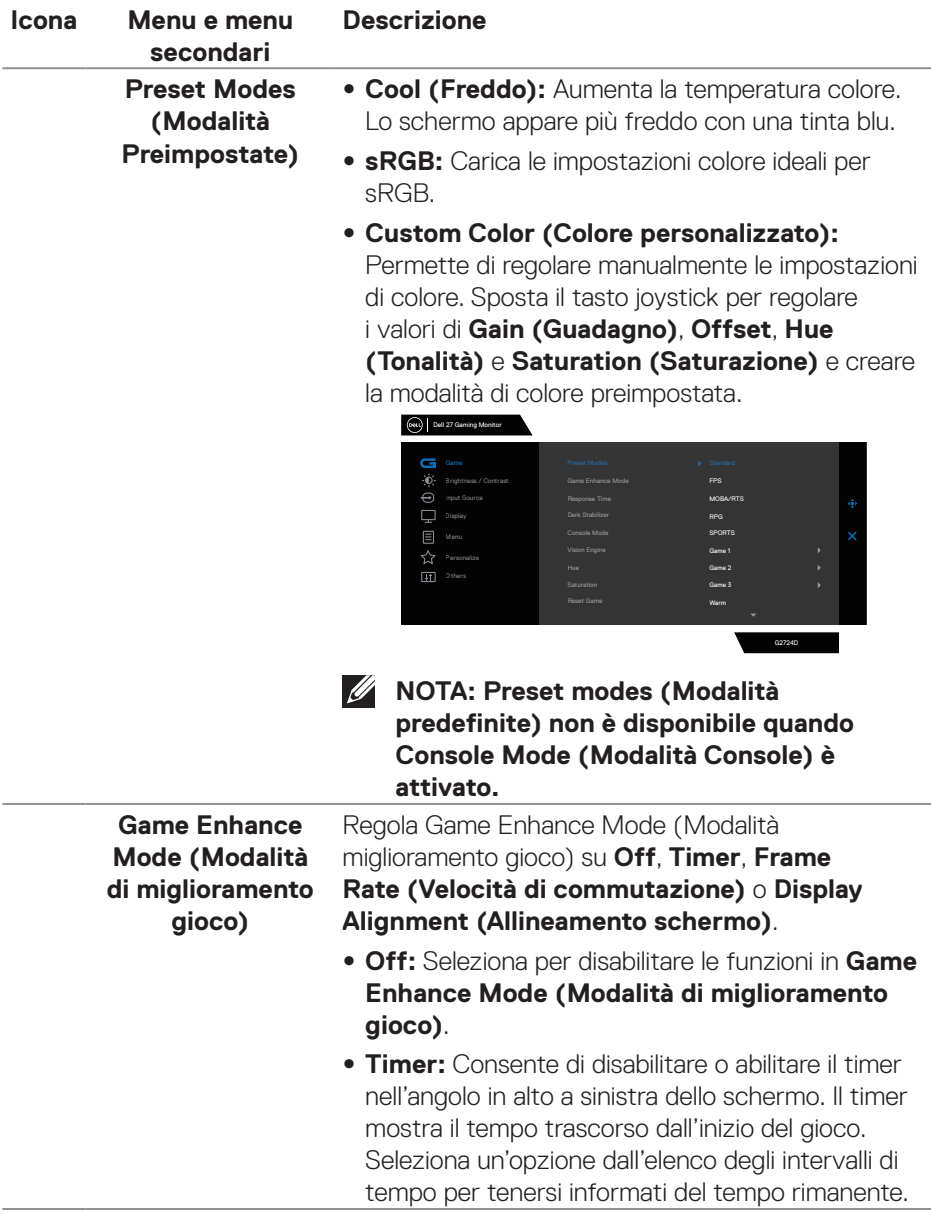

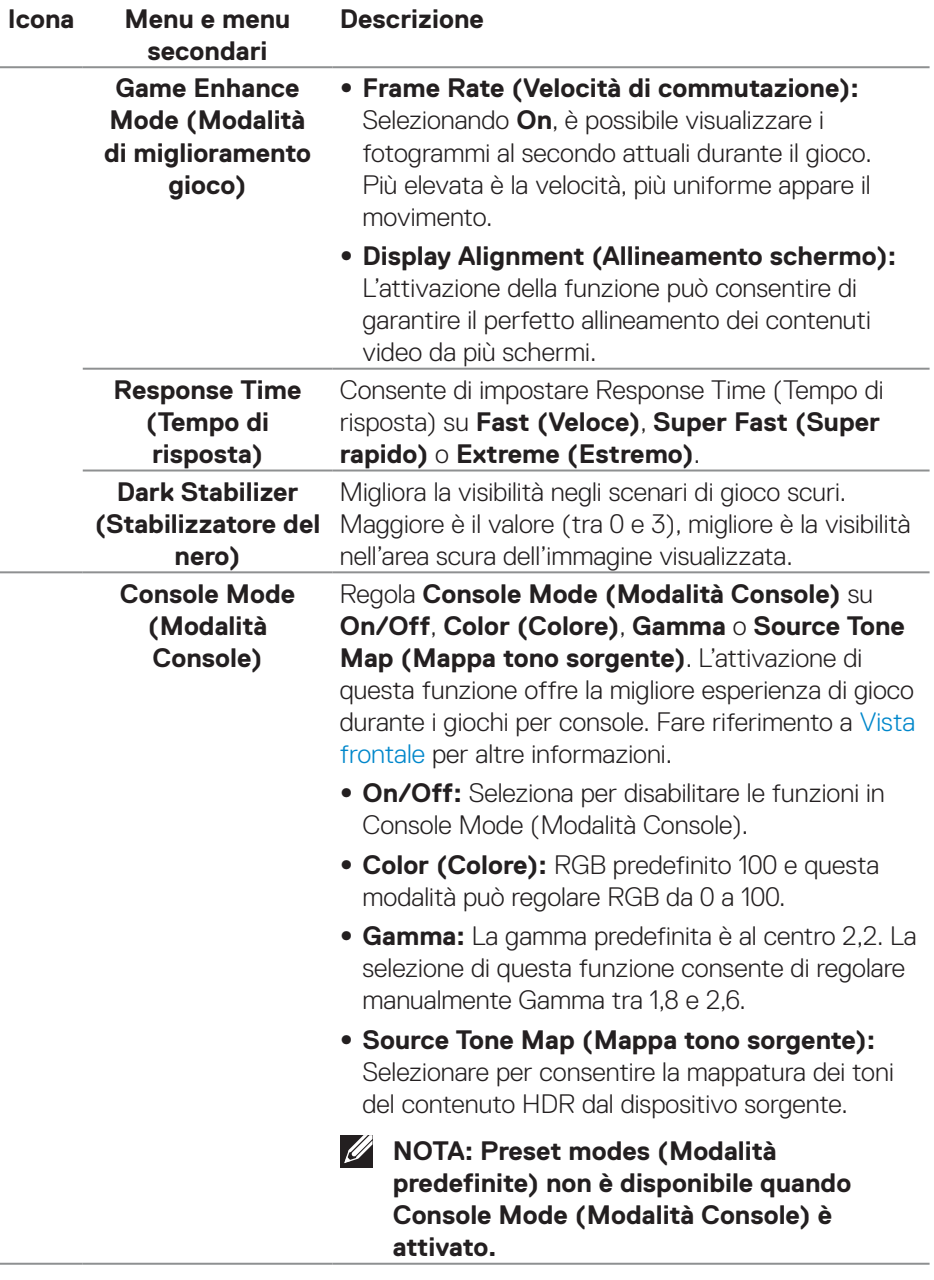

**48** │ **Funzionamento del monitor**

 $\int$ DELL

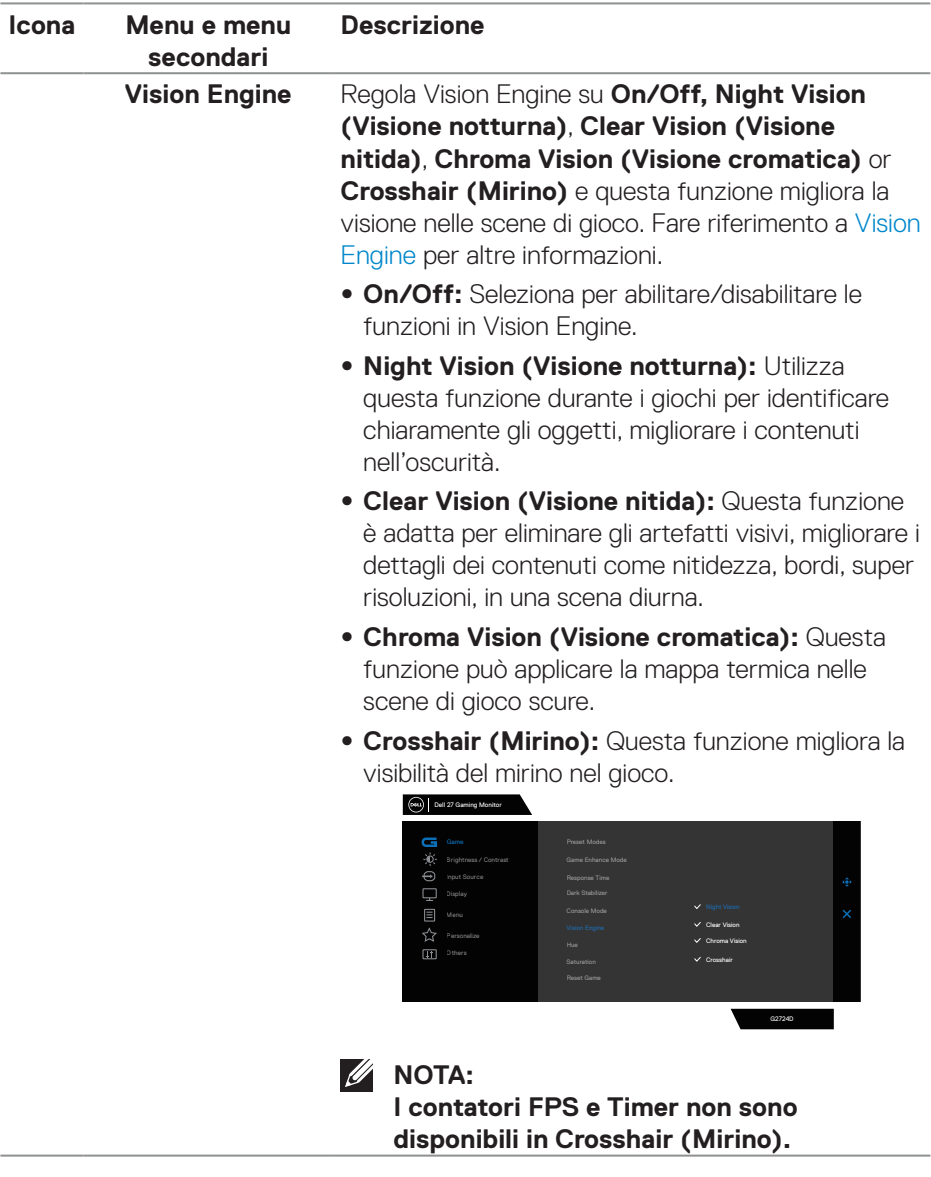

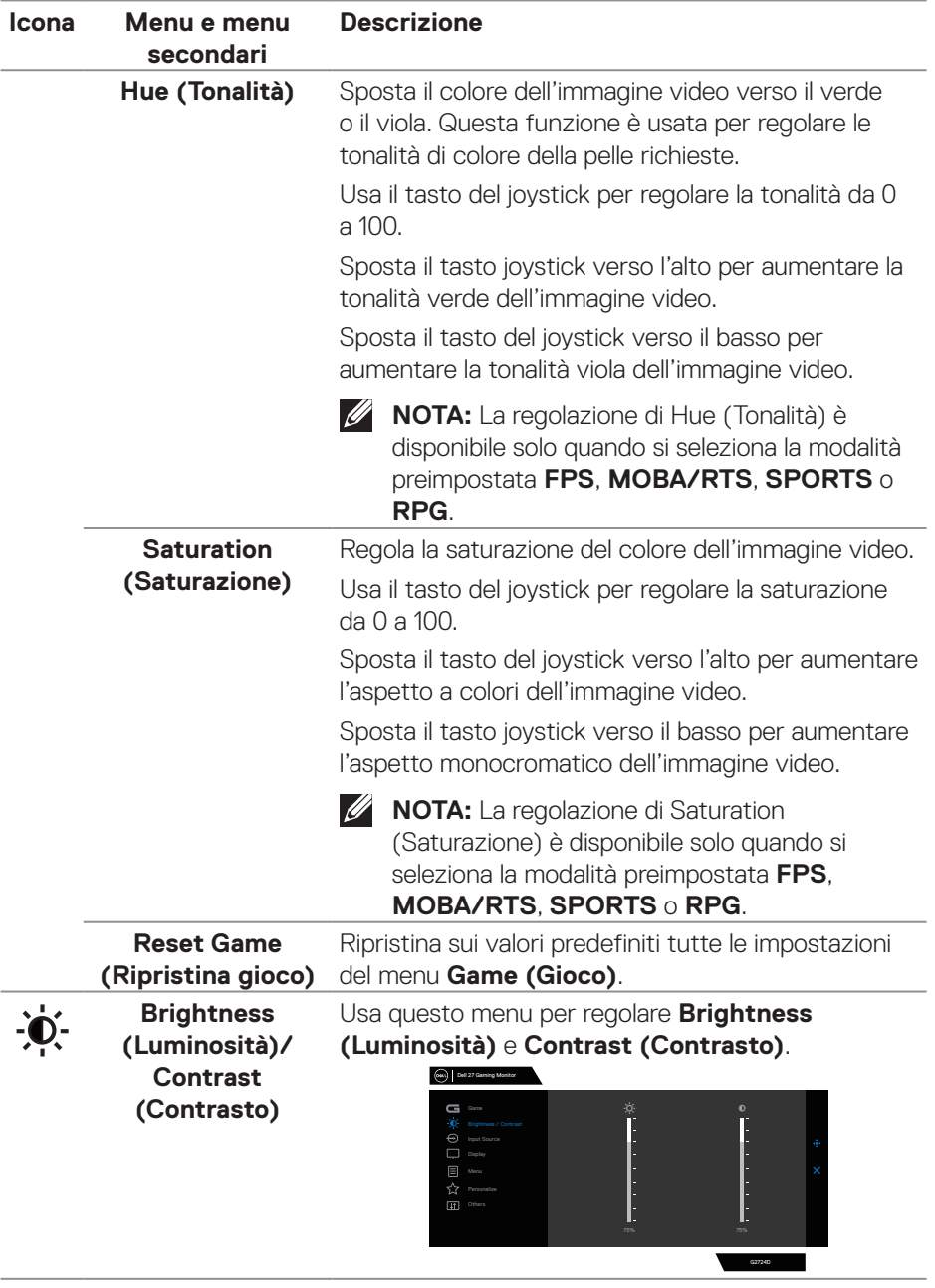

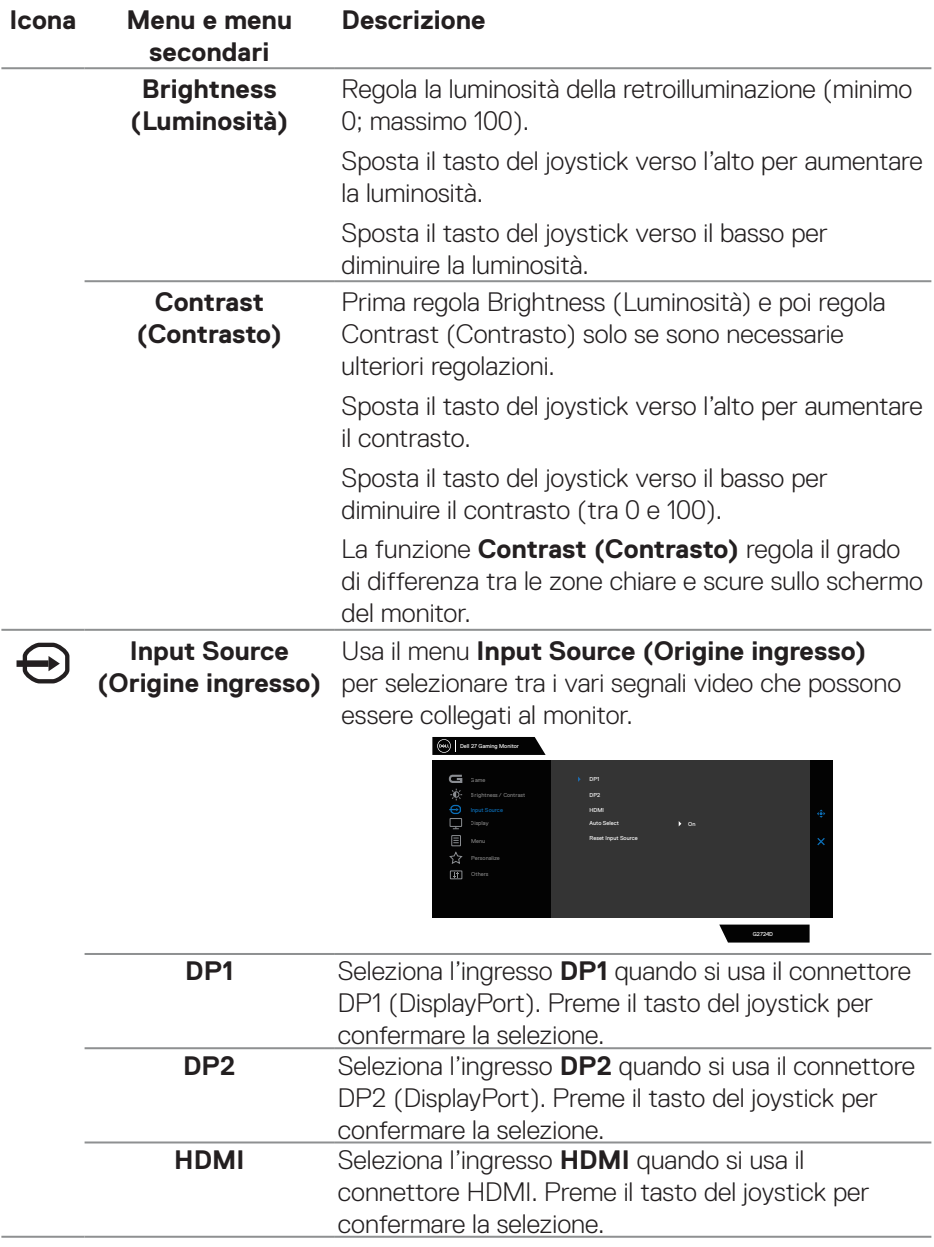

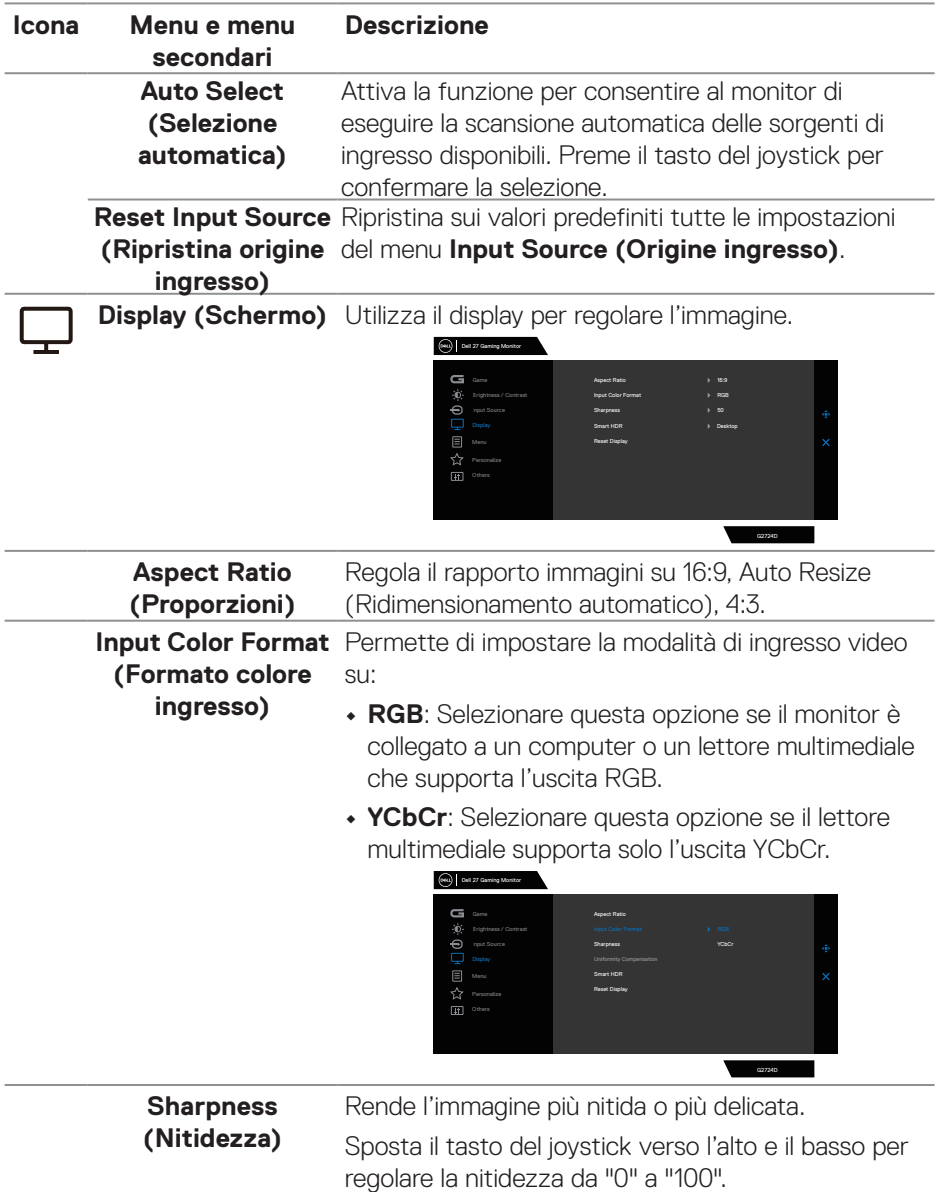

**52** │ **Funzionamento del monitor**

 $O<sub>CL</sub>$ 

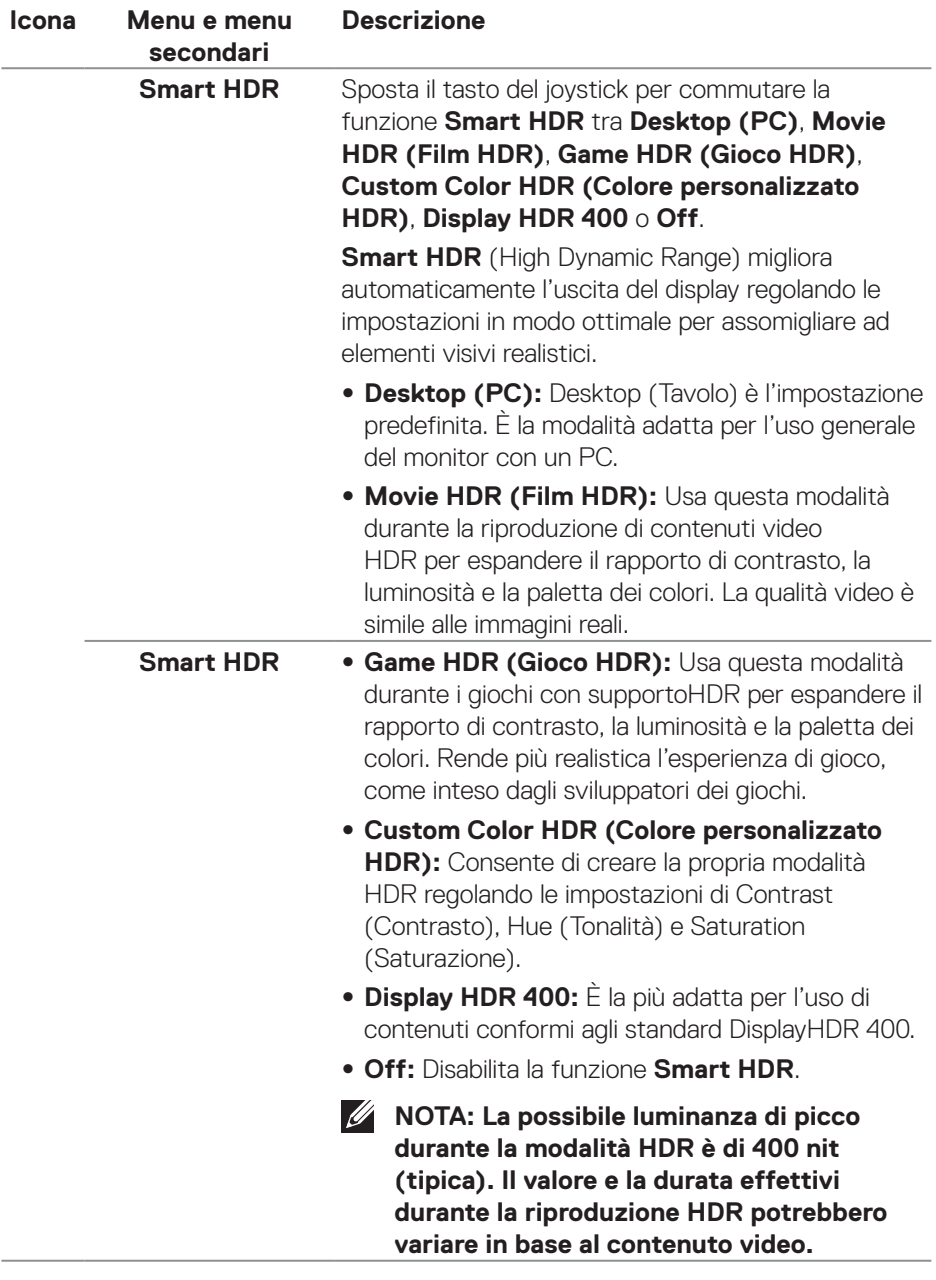

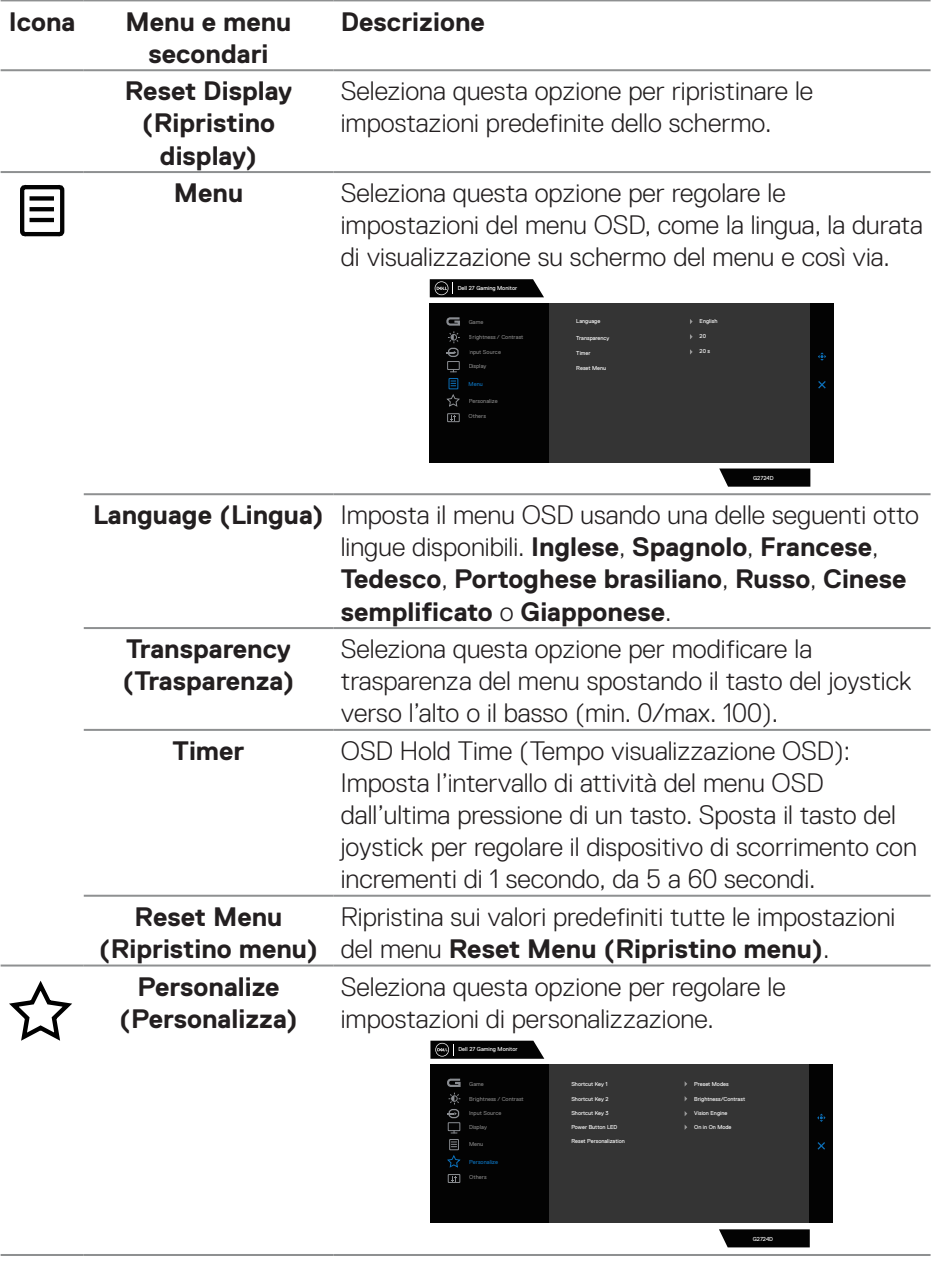

 $(\nabla)$ 

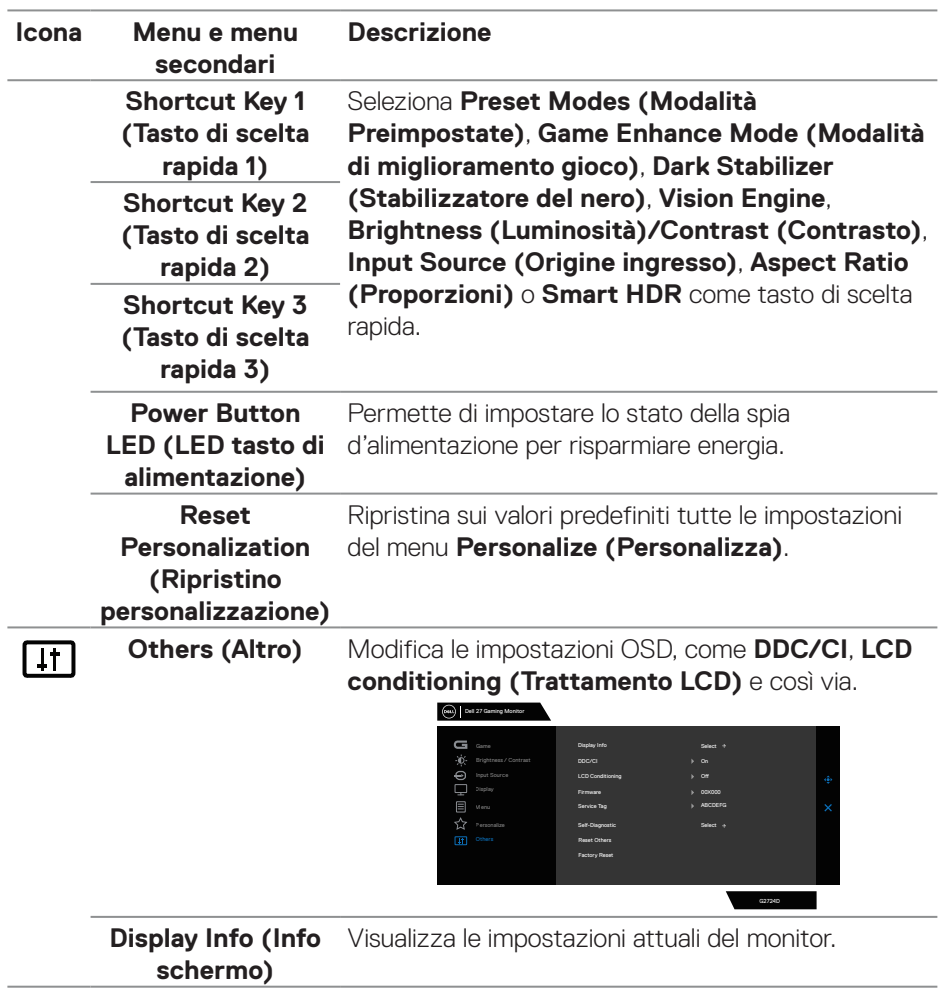

 $(\sim$ LL

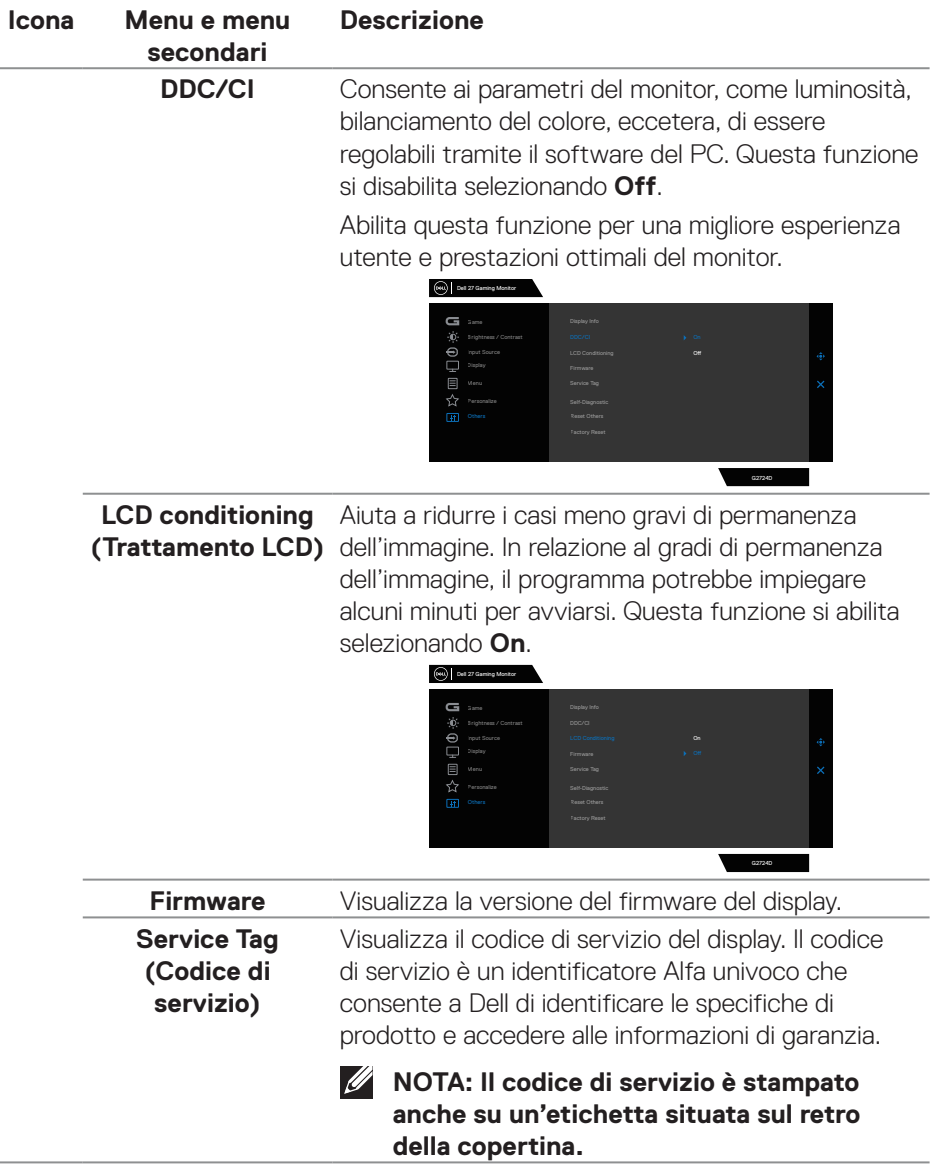

 $(\overline{DCL}$ 

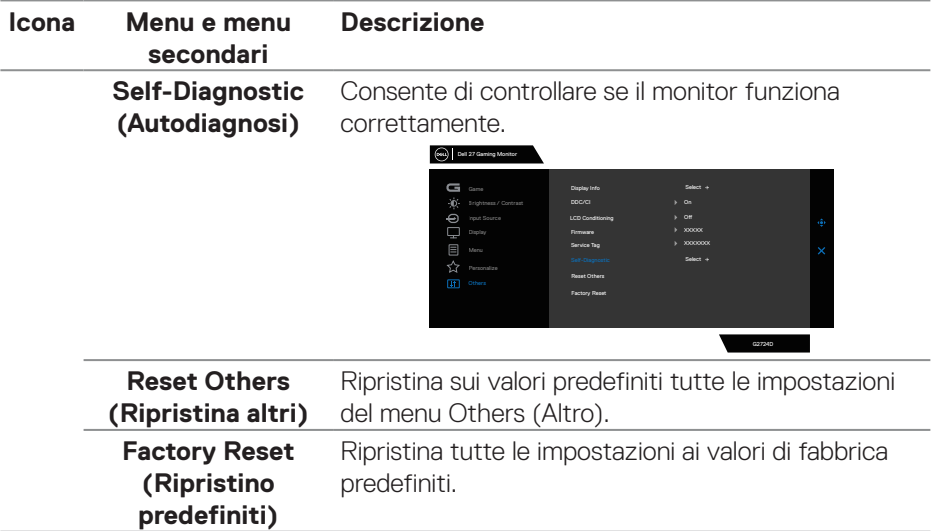

### **Console Mode (Modalità Console)**

Console Mode (Modalità Console) è specificamente progettato con un'eccellente qualità dell'immagine con un tempo di risposta rapido e un frame rate elevato di 120 Hz per offrire la migliore esperienza di gioco su console. Può supportare una risoluzione fino a 4K in questo monitor QHD.

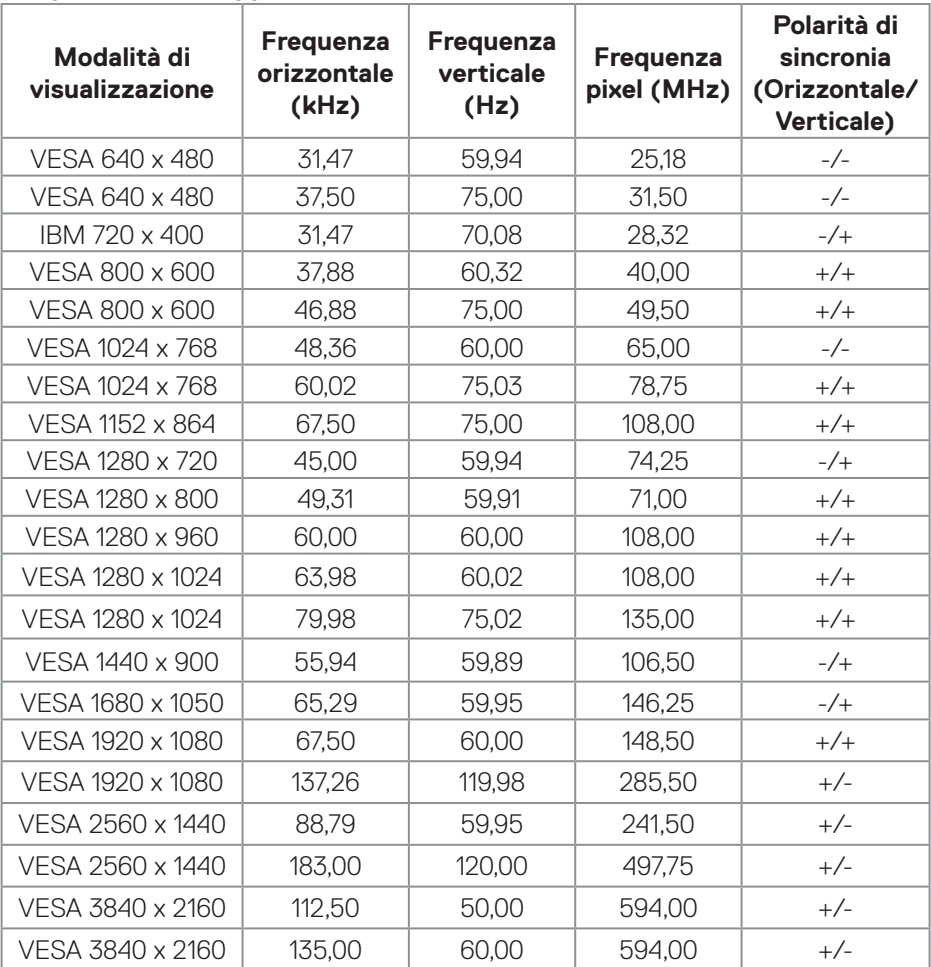

#### **Temporizzazioni supportate**

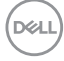

### <span id="page-58-0"></span>**Vision Engine**

Vision Engine ha uno speciale design del motore di visione che può migliorare gli elementi visivi in diverse scene di gioco, incluse cinque visioni: motori **Night Vision (Visione notturna)**, **Clear Vision (Visione nitida)**, **Chroma Vision (Visione cromatica)** o **Crosshair (Mirino)** per la selezione. Attivare utilizzando il menu OSD o Dell Display Manager per configurarli e attivare dal tasto di scelta rapida.

### **Utilizzare il menu OSD e il tasto di scelta rapida per avviare Vision Engine:**

- 1. Premere il tasto del joystick per avviare il menu principale OSD.
- 2. Spostare il tasto del joystick per selezionare **Game (Gioco) > Vision Engine** per avviarlo.
- 3. Selezionare **On** or **Off** per decidere se abilitare le funzioni in modalità **Vision Engine**.

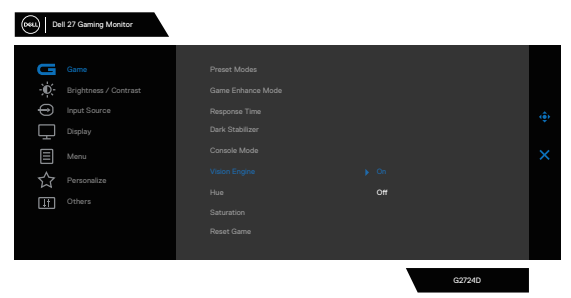

Il seguente messaggio viene visualizzato quando si seleziona "**On**" ed è possibile visualizzare l'anteprima dell'effetto di ciascuna visione spostando il tasto del joystick.

**NOTA: Premere il tasto del joystick per selezionare/deselezionare i motori di visione. Per impostazione predefinita, tutti i motori di visione sono selezionati. È possibile impostare i motori di visione in base alle proprie preferenze.**

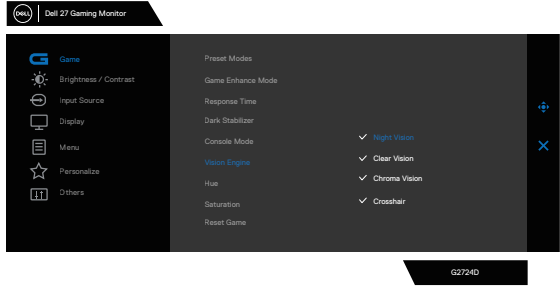

DØLI

4. Utilizzare **Shortcut key (Tasto di scelta rapida)** di **Vision Engine** per passare tra vari motori di visione.

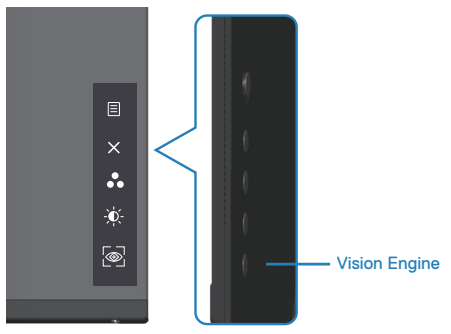

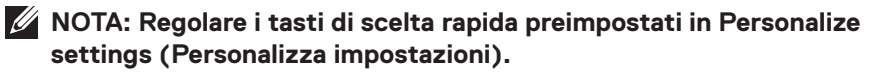

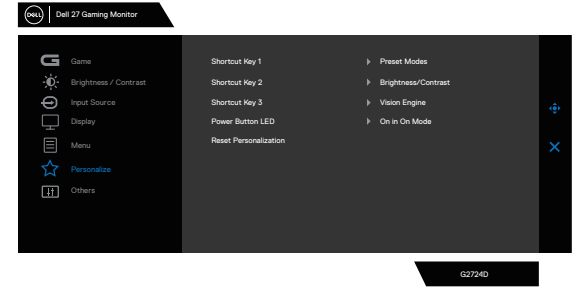

#### **Utilizzare Dell Display Manager e il tasto di scelta rapida per avviare Vision Engine:**

- 1. Premere il tasto del joystick per avviare il menu principale OSD.
- 2. Spostare il tasto del joystick per selezionare **Game (Gioco) > Vision Engine** per avviarlo.
- 3. Selezionare **On** per abilitare le funzioni in modalità **Vision Engine**.

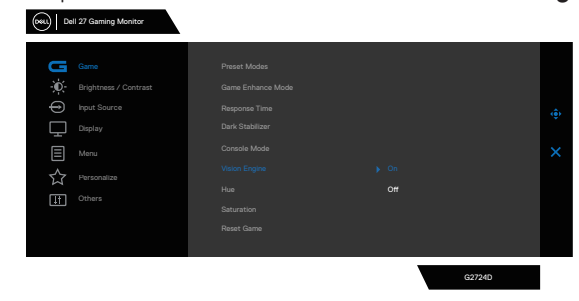

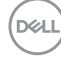

4. In alternativa, è possibile effettuare le impostazioni di **Vision Engine** in Dell Display Manager **(Dell Display Manager installato per una migliore esperienza di gioco)**. Per ulteriori informazioni, vedere la sezione di installazione di Dell Display Manager su **<https://www.dell.com/G2724D>**.

Il tasto di scelta rapida di Vision Engine consente di configurare e utilizzare una combinazione di tasti sulla tastiera per passare tra i motori di visione.

Ciascun motore di visione può essere selezionato selezionando o deselezionando le caselle di controllo. Il menu OSD è sincronizzato con queste impostazioni.

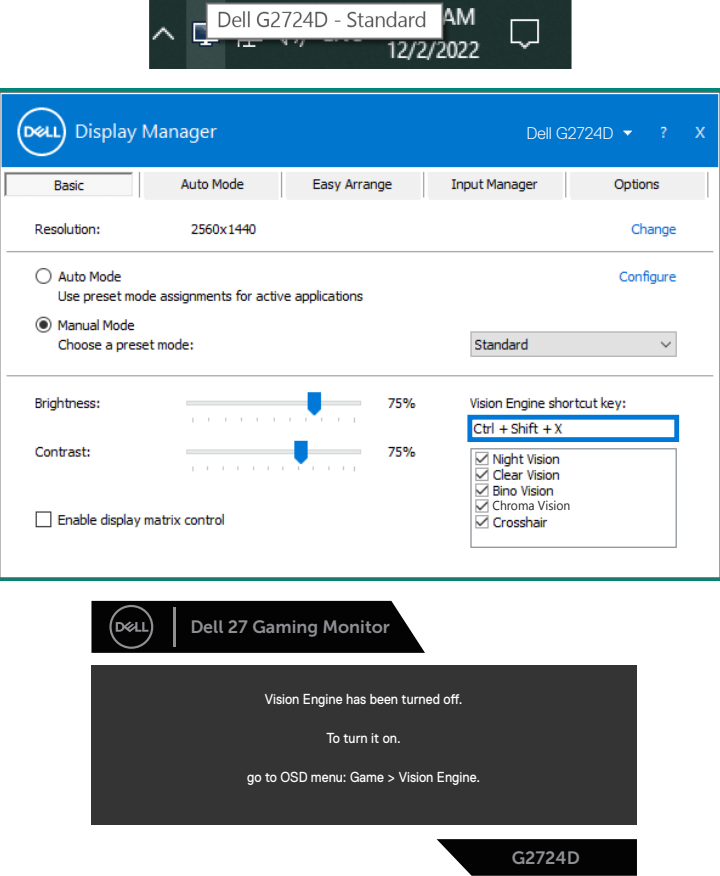

**NOTA: Il tasto di scelta rapida può essere utilizzato solo dopo che Vision Engine è stato impostato su "On".**

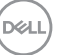

### **Blocco tasti menu e di alimentazione**

Impedisce agli utenti di accedere o modificare le impostazioni del menu OSD sul display.

Per impostazione predefinita, l'impostazione di blocco tasti menu e di alimentazione è disabilitata.

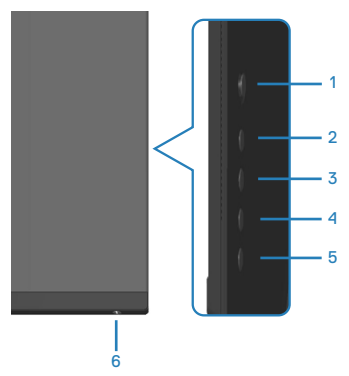

### **NOTA: Per accedere al menu Lock (Blocco) o Unlock (Sblocco), tenere premuto il tasto 5 per quattro secondi.**

Per accedere al menu Lock (Blocco), tenere premuto il tasto 5 per quattro secondi. Nell'angolo inferiore destro del display viene visualizzato un menu Lock (Blocco).

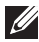

**NOTA: È possibile accedere al menu Lock (Blocco) utilizzando questo metodo quando i tasti menu e di alimentazione sono in stato sbloccato.**

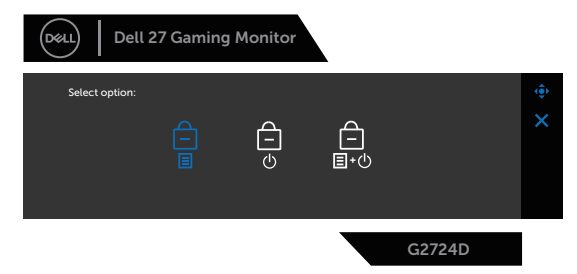

Per accedere al menu Unlock (Sblocco), tenere premuto il tasto 5 per quattro secondi. Nell'angolo inferiore destro del display viene visualizzato un menu Unlock (Sblocco).

**NOTA: È possibile accedere al menu di sblocco quando i tasti del menu e di alimentazione sono in stato di blocco**.

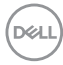

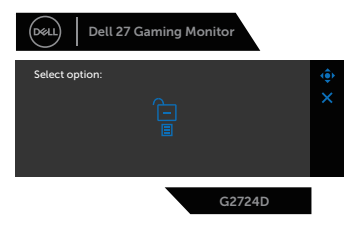

Vi sono tre opzioni di blocco.

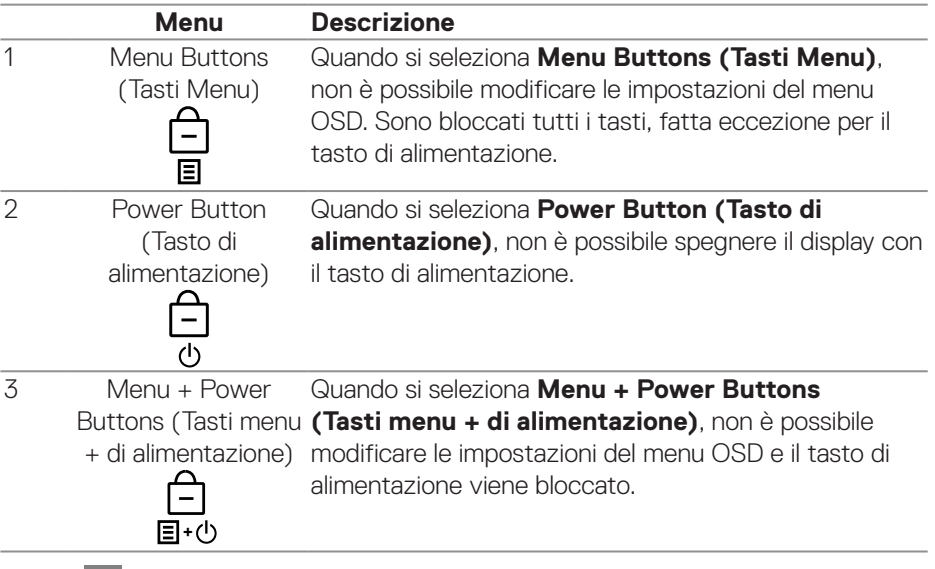

L'icona **a** appare al centro del display nei seguenti scenari:

- Quando si premono il tasto del joystick e i pulsanti di controllo (pulsante 1 5). L'icona indica che i tasti del menu OSD sono in stato di blocco.
- Quando si preme il tasto di alimentazione (tasto 6). L'icona indica che il tasto di accensione è in stato di blocco.
- Quando si preme uno dei sei tasti. L'icona indica che i tasti del menu OSD e il tasto di accensione sono in stato di blocco.

### **Sblocco dei tasti menu e di alimentazione del menu OSD:**

- 1. Tenere premuto il tasto 5 per quattro secondi. Viene visualizzato il menu Unlock (Sblocco).
- 2. Selezionare l'icona di sblocco  $\boxed{\Xi}$  per sbloccare i tasti sul display.

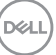

### **Messaggi di avviso OSD**

Se il monitor non supporta una determinata modalità di risoluzione, viene visualizzato il seguente messaggio:

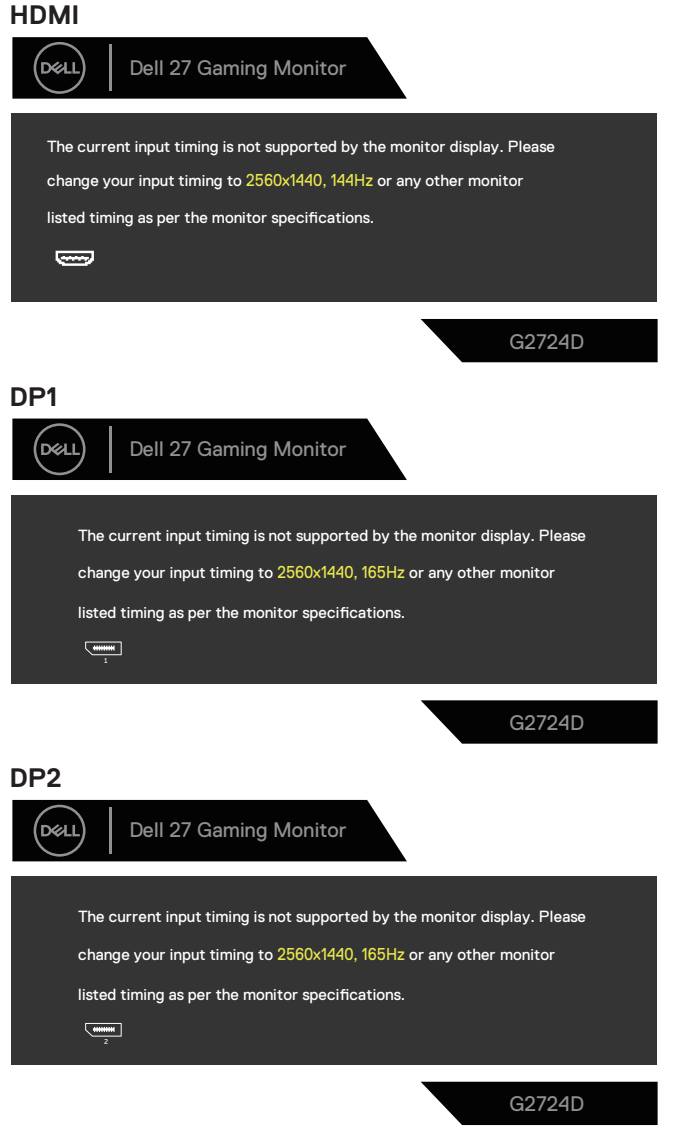

**D**<sup></sup>

Questo messaggio indica che il monitor non può sincronizzarsi con il segnale che sta ricevendo dal computer. Fare riferimento a [Specifiche del monitor](#page-14-0) per informazioni sulla frequenza orizzontale e verticale consigliata per questo monitor. La modalità raccomandata è 2560 X 1440.

Il messaggio che segue appare prima che la funzione **DDC/CI** sia disabilitata.

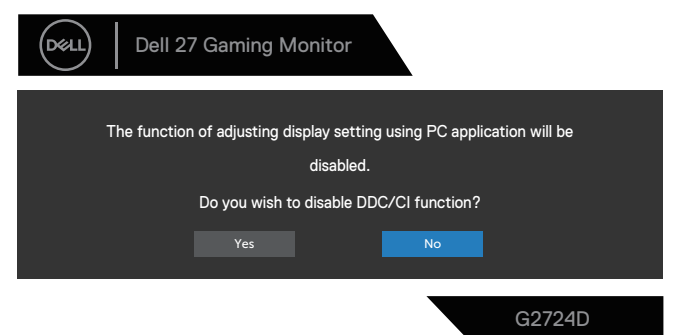

Quando il monitor accede a **Standby Mode (Modalità standby)**, appare il messaggio che segue:

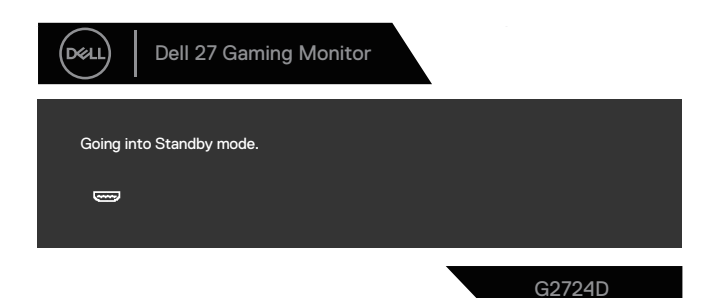

Se si preme un tasto diverso dal tasto di alimentazione, vengono visualizzati i seguenti messaggi, in base all'ingresso selezionato.

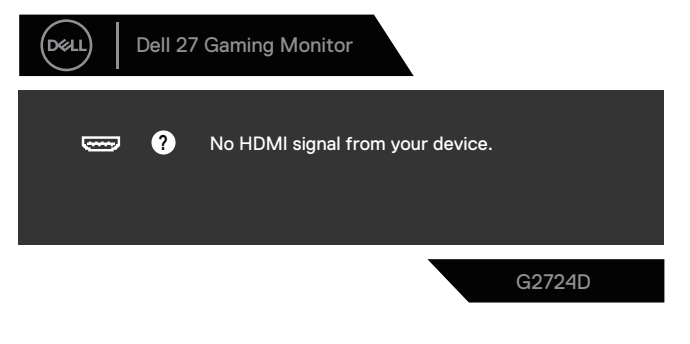

DØLI

Se un cavo HDMI o DisplayPort non è collegato, viene visualizzata la seguente finestra di dialogo. Se lasciato in questo stato, il monitor accede a Standby Mode (Modalità Standby) dopo quattro minuti.

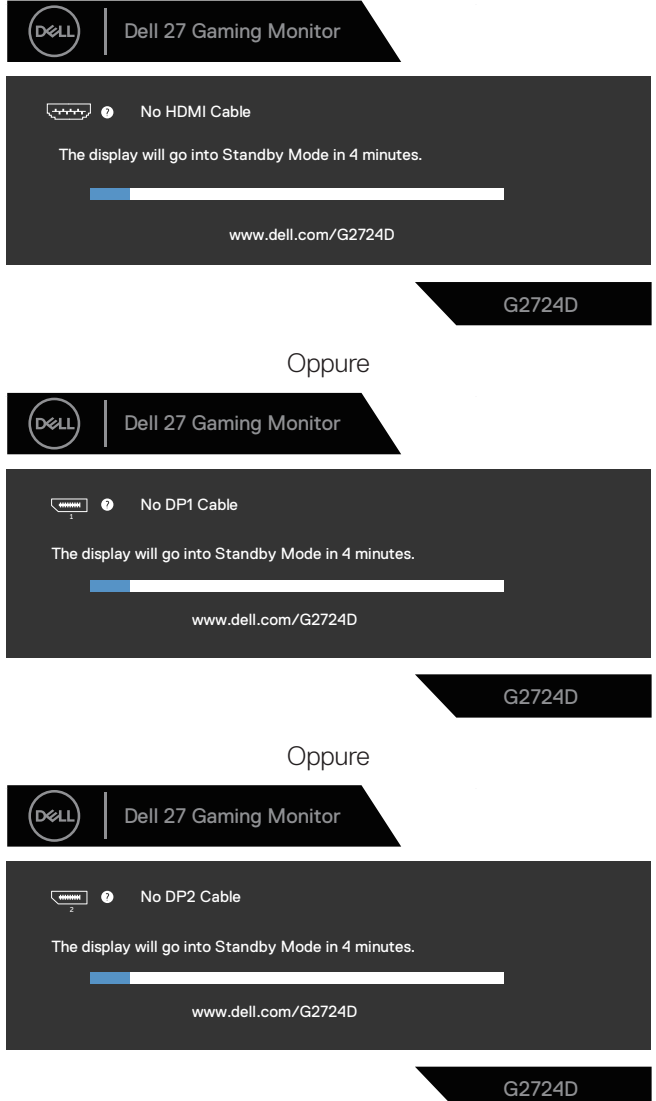

DELL

Selezionando la voce del menu OSD **Factory Reset (Ripristino predefiniti)** nella funzione **Other (Altro)**, viene visualizzato il seguente messaggio:

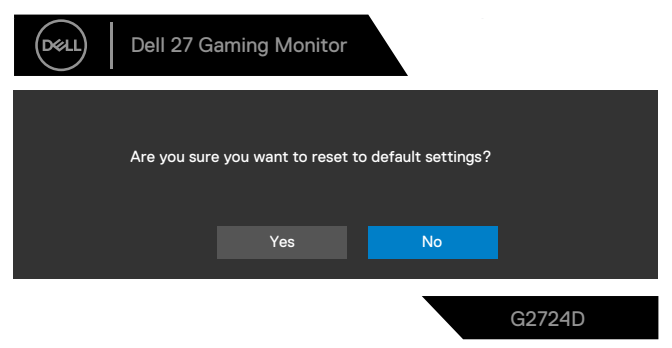

Fare riferimento a [Risoluzione dei problemi](#page-68-0) per altre informazioni.

DØLI

# **Impostazione della risoluzione massima**

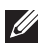

### **NOTA: I passaggi possono variare leggermente a seconda della versione di Windows in uso.**

In Windows 8.1:

- 1. Per Windows 8.1, selezionare il riquadro Desktop per passare al desktop classico.
- 2. Fare clic con il tasto destro del mouse sul desktop e fare clic su **Screen Resolution (Risoluzione dello schermo)**.
- 3. Se più di un monitor è collegato, assicurarsi di selezionare **G2724D**.
- 4. Fare clic sull'elenco a discesa **Screen Resolution (Risoluzione dello schermo)** e selezionare **2560 x 1440**.
- 5. Fare clic su **OK**.

In Windows 10 e Windows 11:

- 1. Fare clic con il tasto destro del mouse sul desktop e fare clic su **Display settings (Impostazione del display)**.
- 2. Se più di un monitor è collegato, assicurarsi di selezionare **G2724D**.
- 3. Fare clic sull'elenco a discesa **Display Resolution (Risoluzione del display)** e selezionare **2560 x 1440**.
- 4. Fare clic su **Keep changes (Mantieni modifiche)**.

Se tra le opzioni non si vede **2560 x 1440** , sarà necessario aggiornare il driver della scheda video alla versione più recente. Completare una delle seguenti procedure, in base al proprio tipo di computer:

Se si dispone di un PC o laptop Dell, andare all'indirizzo

**<https://www.dell.com/support>**, inserire l'identificativo e scaricare il driver più aggiornato per la scheda video.

Se non si dispone di un computer Dell (notebook o PC):

- Andare al sito del supporto del proprio computer e scaricare i driver più aggiornati per la scheda video.
- Andare al sito della scheda video e scaricare i driver più aggiornati.

# <span id="page-68-0"></span>**Risoluzione dei problemi**

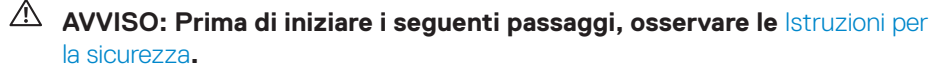

# **Diagnostica**

Il monitor offre una funzione di diagnostica che consente di verificare se il monitor funziona correttamente. Se il collegamento tra monitor e computer è stato eseguito correttamente, ma lo schermo è scuro, eseguire la procedura di diagnostica attenendosi alle seguenti procedure:

- 1. Spegnere computer e monitor.
- 2. Scollegare tutti i cavi video dal monitor. In tal modo, il computer non viene coinvolto.
- 3. Accendere il monitor.

Se il monitor funziona correttamente, rileva l'assenza di segnale e appare uno dei seguenti messaggi. In modalità di diagnostica, il LED di alimentazione rimane di colore bianco.

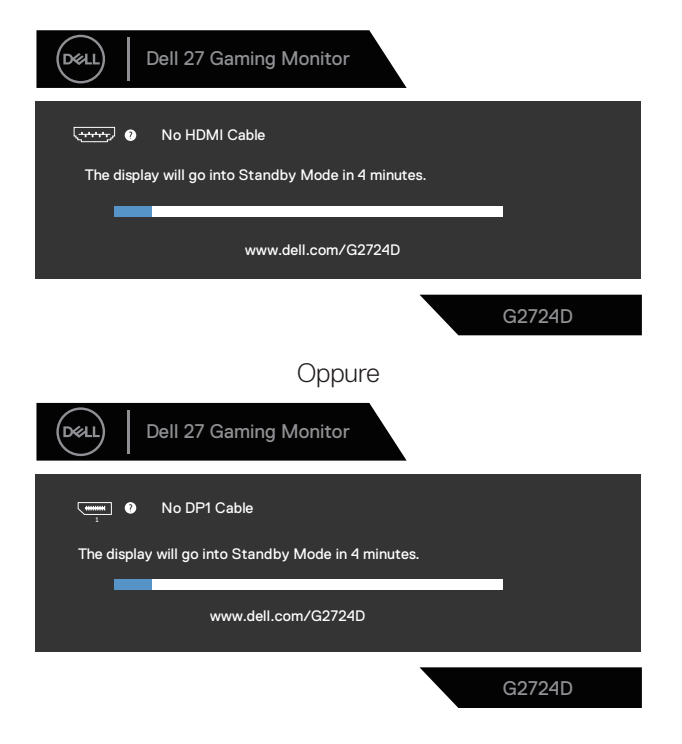

DØLI

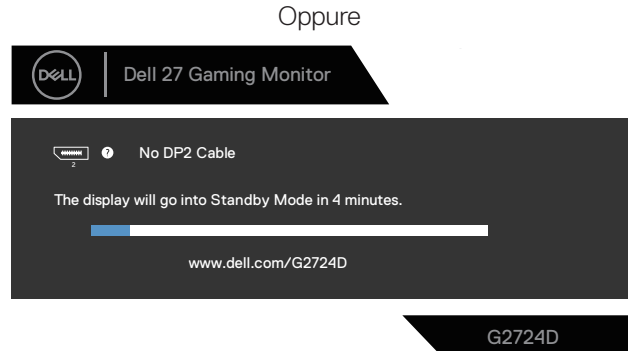

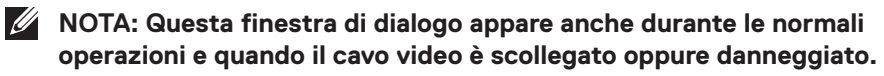

4. Spegnere il monitor e collegare di nuovo il cavo video; accendere computer e monitor.

Se il monitor rimane vuoto dopo avere ricollegato i cavi, controllare il controller video ed il computer perché il monitor funziona correttamente.

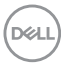

# **Diagnostica integrata**

Il monitor ha uno strumento integrato di diagnostica che aiuta a determinare se l'anomalia dello schermo che si sta verificando è un problema inerente al monitor oppure al computer e alla scheda video.

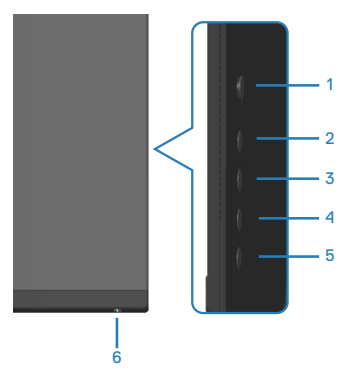

Per eseguire la diagnostica integrata:

- 1. Verificare che lo schermo sia pulito (niente polvere sulla superficie dello schermo).
- 2. Premere il tasto del joystick per avviare il menu principale OSD.
- 3. Spostare il tasto del joystick per selezionare **Others (Altro) > Self-Diagnostic (Autodiagnosi)** per avviare il processo di autodiagnostica.

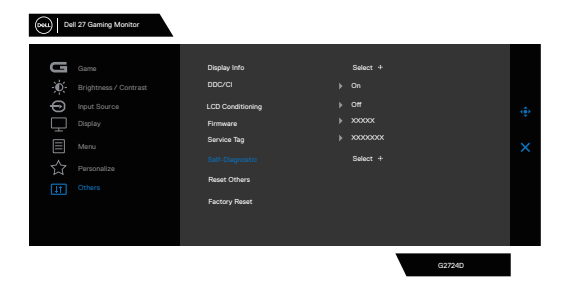

- 4. Una volta avviato, viene visualizzata una schermata grigia. Ispezionare le anomalie sullo schermo.
- 5. Premere il tasto del joystick Il colore dello schermo cambia in rosso. Ispezionare le anomalie sullo schermo.

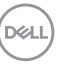

- 6. Ripetere il passaggio 5 e ispezionare lo schermo quando visualizza i colori verde, blu, nero e bianco seguiti dal testo sullo schermo.
- 7. Il test è completato quando appare la schermata di testo. Per uscire, attivare nuovamente il tasto del joystick.

Se non si rilevano anomalie dello schermo durante l'utilizzo dello strumento integrato di diagnostica, il monitor funziona correttamente. Controllare la scheda video e il computer.

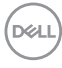
### **Problemi comuni**

La tabella che segue contiene informazioni generali sui problemi comuni del monitor che si potrebbero riscontrare e loro relative soluzioni:

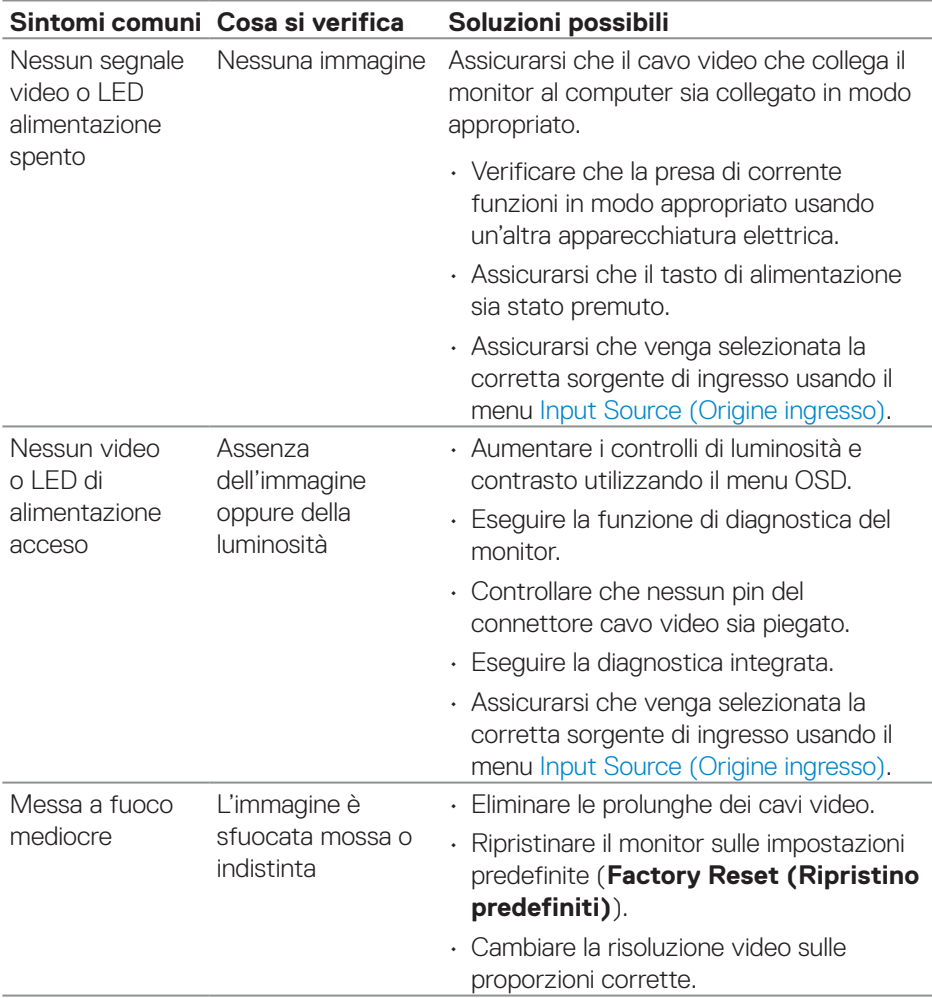

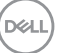

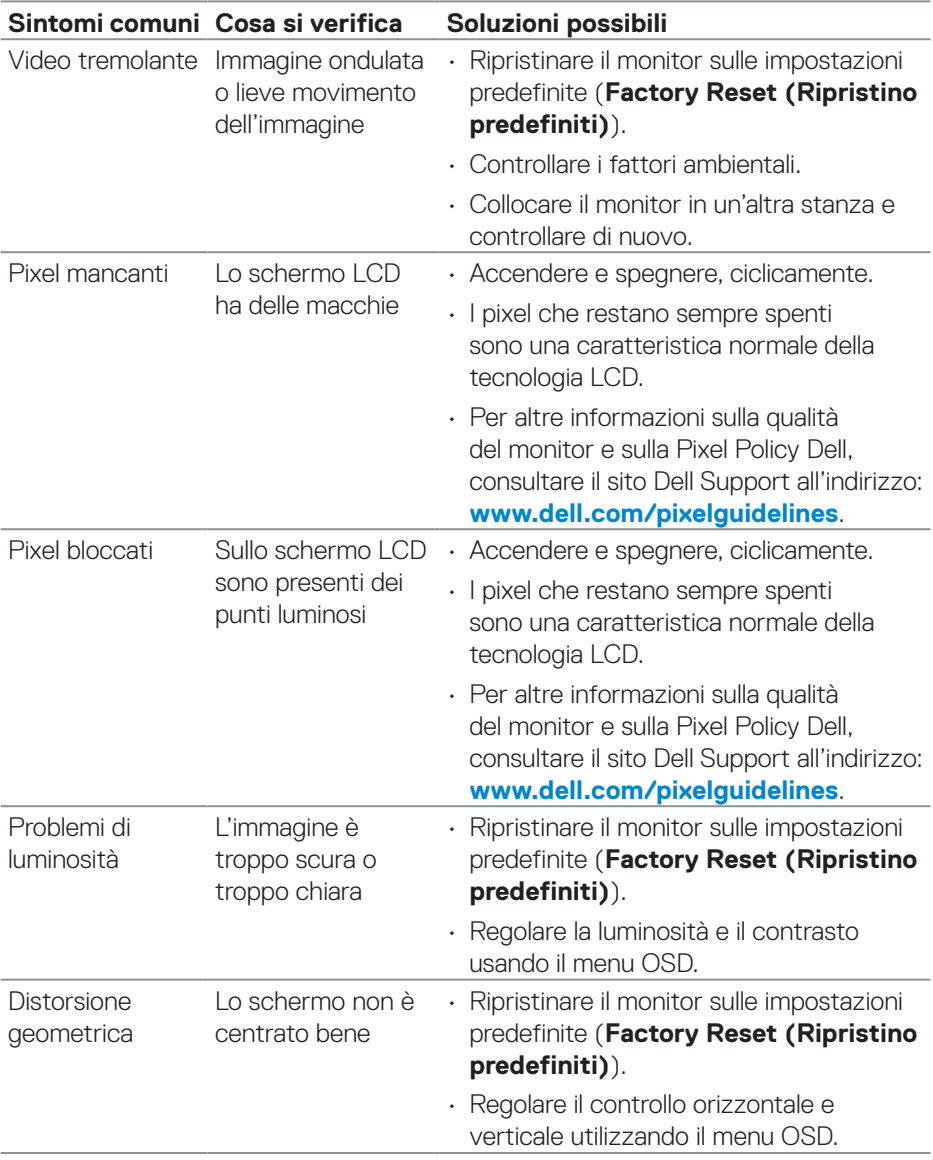

 $(\overline{DCL}$ 

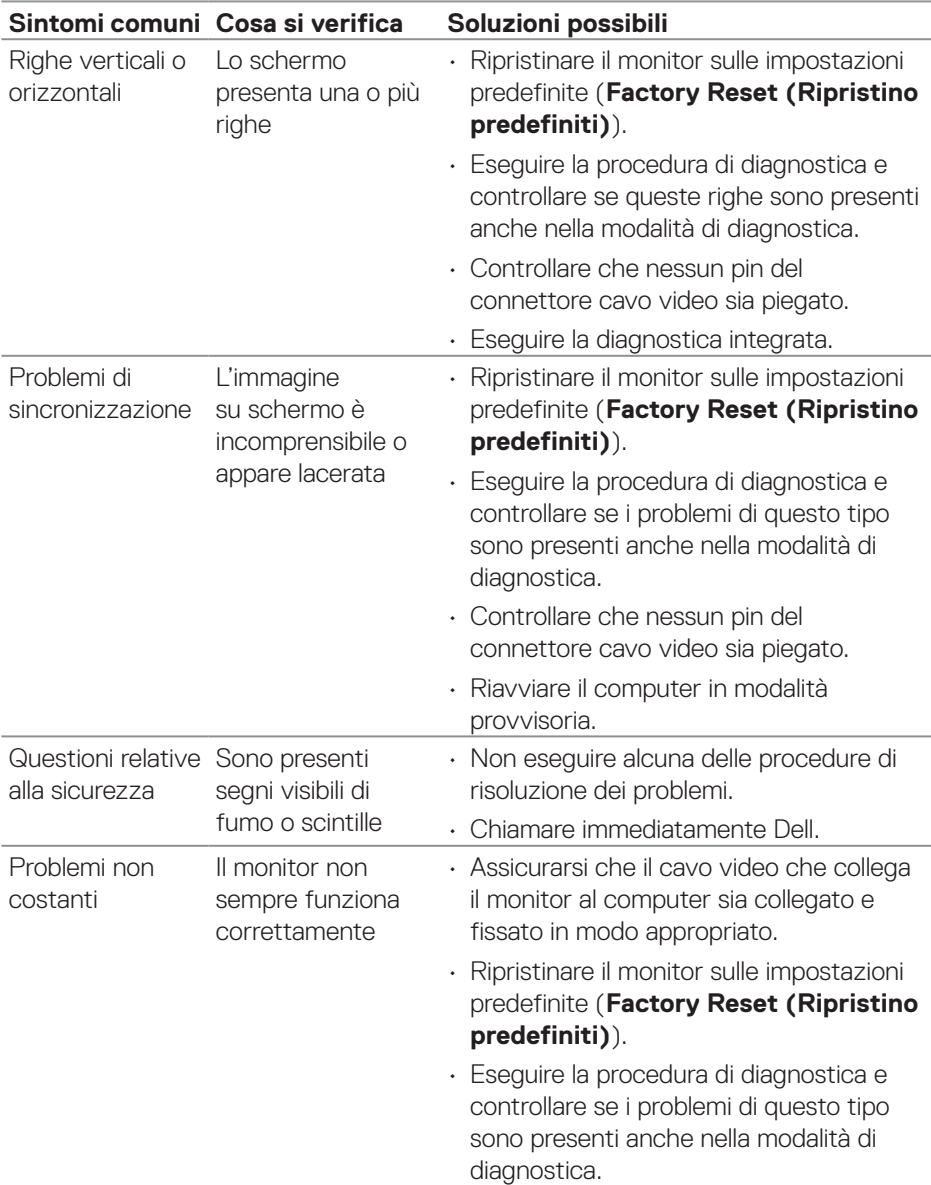

 $($ DELL

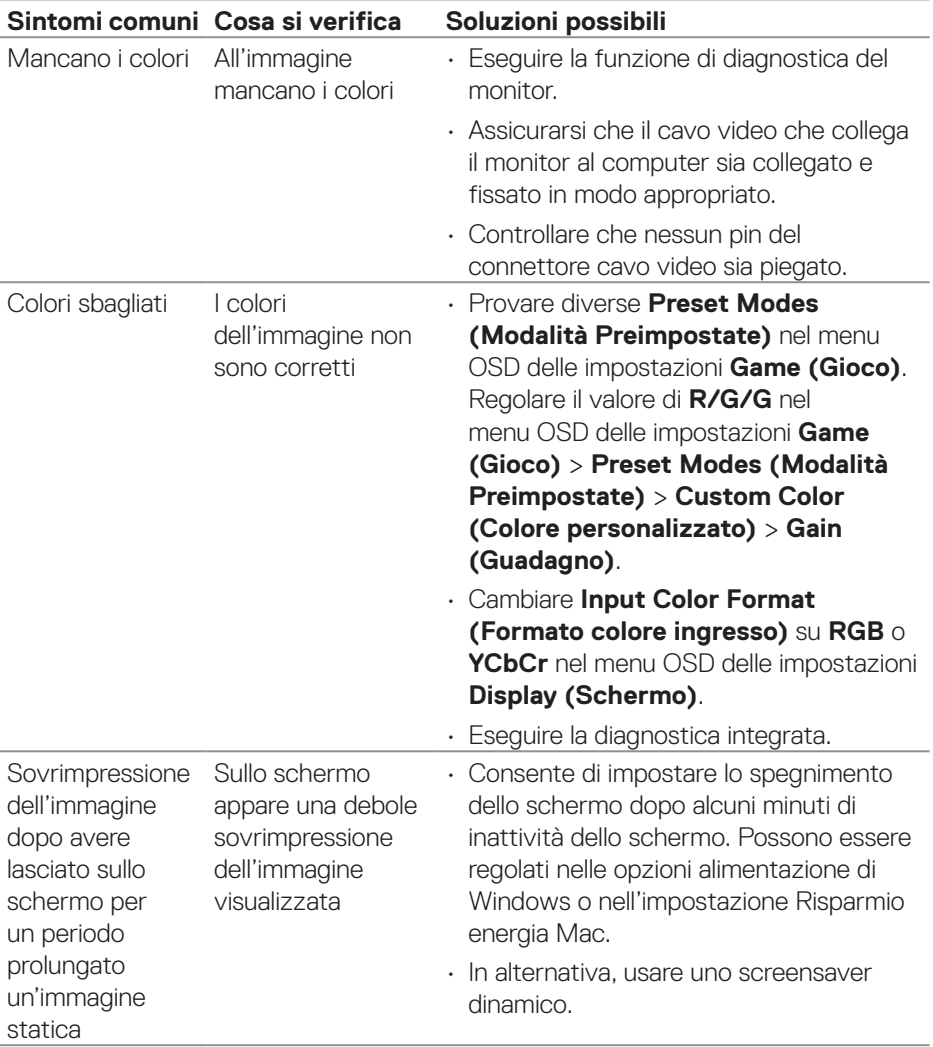

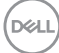

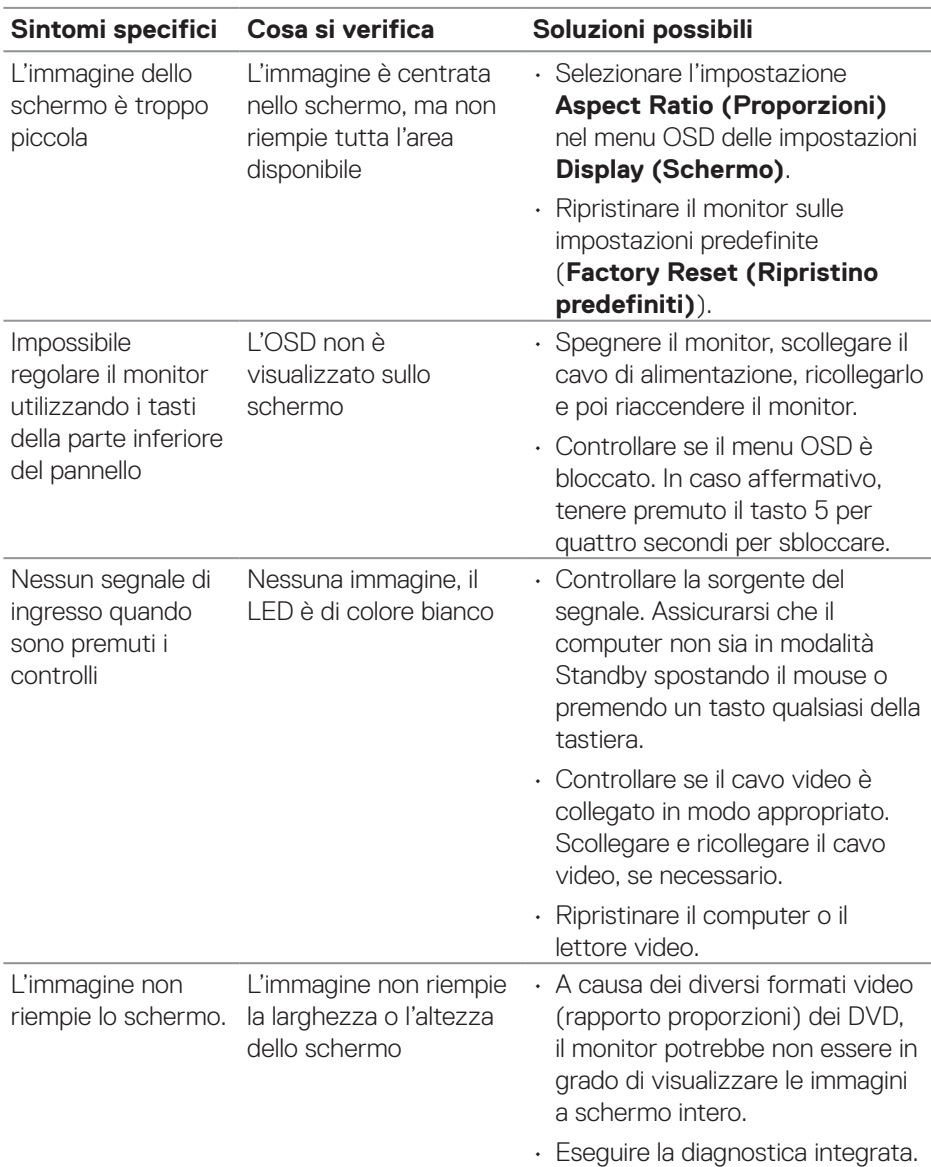

## **Problemi specifici del prodotto**

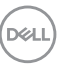

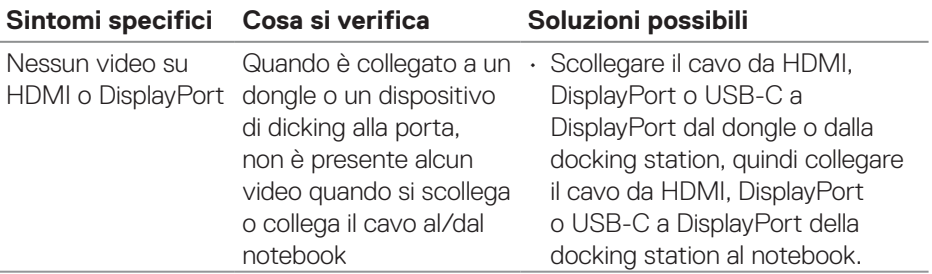

# **Informazioni sulle normative**

#### **Dichiarazione FCC (solo Stati Uniti) ed altre informazioni sulle normative**

Per la dichiarazione FCC ed altre informazioni sulle normative, fare riferimento al sito sulla conformità alle normative all'indirizzo **[www.dell.com/regulatory\\_](https://www.dell.com/regulatory_compliance) [compliance](https://www.dell.com/regulatory_compliance)**.

#### **Database dei prodotti dell'UE per l'etichetta energetica e la scheda informativa del prodotto**

G2724D: **<https://eprel.ec.europa.eu/qr/1503743>**

# **Contattare Dell**

Per contattare Dell per le vendite, il supporto tecnico o per il servizio tecnico, vedere il sito **[www.dell.com/contactdell](https://www.dell.com/contactdell)**.

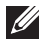

**NOTA: La disponibilità varia in base al paese e al prodotto e alcuni servizi potrebbero non essere disponibili nel proprio paese.**

**NOTA: Se non si ha una connessione ad Internet attiva, le informazioni di contatti si possono trovare sulla fattura d'acquisto, sulla bolla d'accompagnamento del prodotto oppure nel catalogo dei prodotti Dell.**

DELI